# **Modul Pembuatan Video Pembelajaran Kinemaster**

**Penulis:**

**Noly Shofiyah Choirun Nisak Aulina Nur Efendi Manarul Laily**

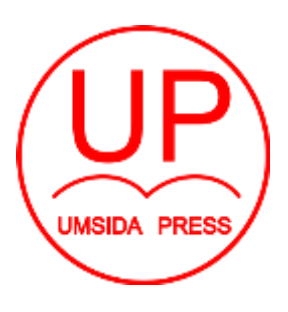

Diterbitkan oleh **UMSIDA PRESS**

Jl. Mojopahit 666 B Sidoarjo ISBN: 978-623-6292-13-6

Copyright©2021.

# **Authors**

All rights reserved

#### **Modul**

#### **Pembuatan Video Pembelajaran Kinemaster**

#### **Penulis :**

Noly Shofiyah Choirun Nisak Aulina Nur Efendi Manarul Laily

**ISBN :** 978-623-6292-13-6

**Editor :** Septi Budi Sartika M. Tanzil Multazam

**Copy Editor :** Fika Megawati

**Design Sampul dan Tata Letak :** Mochamad Nashrullah

**Penerbit :** UMSIDA Press

**Redaksi :** Universitas Muhammadiyah Sidoarjo Jl. Mojopahit No 666B Sidoarjo, Jawa TImur

#### **Cetakan pertama, Juli 2021**

© Hak cipta dilindungi undang-undang Dilarang memperbanyak karya tulis ini dengan suatu apapun tanpa ijin tertulis dari penerbit.

#### **KATA PENGANTAR**

Puji syukur kepada Tuhan Yang Maha Esa, sehingga Modul Pembuatan Video Pembelajaran Kinemaster ini dapat disusun dengan baik meskipun perlu penyempurnaan lebih lanjut. Modul ini merupakan luaran dari Hibah Pengabdian Kepada Masyarakat dengan Judul "PENINGKATAN KOMPETENSI PEDAGOGIK GURU PAUD DALAM PEMBUATAN VIDEO PEMBELAJARAN SAINS AUD BERBASIS SMARTPHONE". Modul Pembuatan Video Pembelajaran Kinemaster ini diperuntukan bagi seluruh pendidik/guru dari tingkat dasar sampai menengah yang ingin membuat video pembelajaran dengan mudah menggunakan *smartphone* yang dimiliki.

Pada masa pandemic ini, seluruh pembelajaran tatap muka ditiadakan dan diganti dengan belajar dari rumah (BDR) secara daring (online) guna menghindari penularan Virus Corona. Pembelajaran daring ini selain memberikan dampak positif juga membawa dampak negative pada proses belajar siswa di rumah. Pembelajaran daring memiliki manfaat seperti guru dapat dengan mudah memberikan materi kepada anak berupa gambar, video, dan audio dimana saja dan kapan saja. Namun pembelajaran daring juga menjadi masalah bagi guru karena dituntut untuk berinovasi dalam pengajaran agar siswa tetap belajar sebagaimana mereka lakukan di sekolah. Guru dituntut untuk mampu membuat video pembelajaran dengan konten yang benar dan menarik siswa untuk belajar. Salah satu aplikasi di *smartphone* dengan fitur yang lengkap dan mudah digunakan oleh guru untuk membuat video pembelajaran yang menarik adalah Kinemaster. Modul Pembuatan Video Pembelajaran Kinemaster ini ditulis dalam 2 BAB yang berisi: Bab 1 PEMBUATAN VIDEO PEMBELAJARAN BERBASIS APLIKASI ANDROID "KINEMASTER"

Dalam bab 1 ini dijelaskan tentang pendahuluan, fitur-fitur dan fungsi masing-masing fitur dalam aplikasi kienmaster, Dasardasar membuat background, mengatur durasi waktu dan menambahkan teks atau gambar serta dasar-dasar menambahkan suara dan musik.

Bab 2 MENGEDIT VIDEO PEMBELAJARAN BERBASIS APLIKASI ANDROID "KINEMASTER"

Dalam bab 2 ini dijelaskan tentang langkah-langkah membuat video pembelajaran secara langsung menggunakan camera HP dan Green Screen. Selanjutnya dijelaskan pula langkahlangkah dalam mengedit video menggunakan aplikasi kinemaster agar video yang sudah dibuat terlihat lebih menarik.

Dengan selesainya penulisan modul pembuatan video pembelajaran kinemaster ini, penulis mengucapkan terima kasih kepada semua pihak yang telah membantu peneyelesaiannya. Penulis juga mengucapkan terima kasih khususnya kepada:

- 1. Dr. Hidayatullah, M.Si pemangku pimpinan tertinggi yaitu Rektor Universitas Muhammadiyah Sidoarjo yang telah memberikan dan memfasilitasi dalam penulisan buku ajar ini.
- 2. DRPM Universitas Muhammadiyah Sidoarjo yang telah memfasilitasi terlaksananya kegiatan Pengabdian Kepada Masyarakat sehingga dihasilkan modul ini.
- 3. Dr. Akhtim Wahyuni, M.Ag. sebagai Dekan Fakultas Psikologi dan Ilmu Pendidikan, Universitas Universitas Muhammadiyah Sidoarjo yang telah memberikan dukungan untuk penulisan modul ini.

Akhir kata, kritik dan saran sangat diharapkan untuk penyempurnaan modul ini. Harapan kami semoga modul ini dapat digunakan sebagai tambahan informasi dan bermanfaat bagi seluruh pendidik dan guru di Indonesia.

Penulis

#### **DAFTAR ISI**

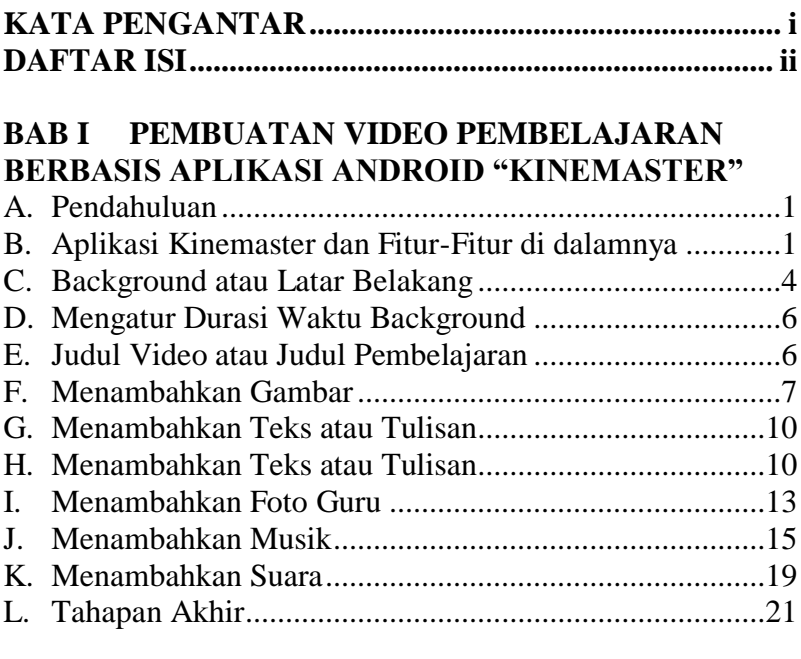

## **BAB II MENGEDIT VIDEO PEMBELAJARAN BERBASIS APLIKASI ANDROID "KINEMASTER"**

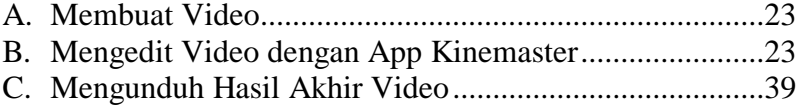

#### **BAB I PEMBUATAN VIDEO PEMBELAJARAN BERBASIS APLIKASI ANDROID "KINEMASTER"**

#### **A. Pendahuluan**

Menurut Sukardi & Rozi (2019), pembelajaran online di PAUD bisa dilakukan melalui video tutorial yang bisa diakses melalui media sosial salah satunya youtube. Video tersebut dibuat sesuai dengan tema-tema pembelajaran. Selain bisa mengakses dari media social, guru-guru PAUD juga dapat berkreasi membuat video pembelajarannya sendiri. Tujuan pembuatan video tutorial sendiri adalah agar anak tetap melihat guru yang mengajar. Video tersebut dibuat secara singkat, jelas dan menarik.

Modul ini mendeskripsikan tentang langkah-langkah dalam membuat video pembelajaran berbasis smartphone dengan aplikasi kinemaster. Aplikasi kinemaster merupakan salah satu aplikasi editing video di Android yang paling banyak digunakan oleh para Youtuber. Kelebihan dari aplikasi kinemaster adalah mudah digunakan, User Interface Menarik, dan Fitur Lebih Lengkap.

## **B. Aplikasi Kinemaster dan Fitur-Fitur di dalamnya**

1. Mula-mula download aplikasi kinemaster di HP Android anda melalui playstore.

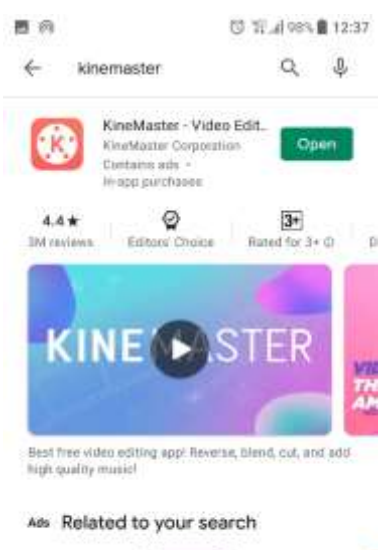

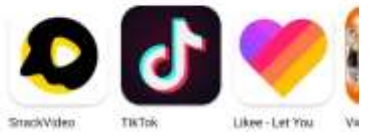

- 2. Pasang/isntal aplikasi kinemaster pada HP Android anda
- 3. Buka aplikasi kinemaster, maka akan muncul tampilan depan KineMaster. Lalu, klik tanda (+).

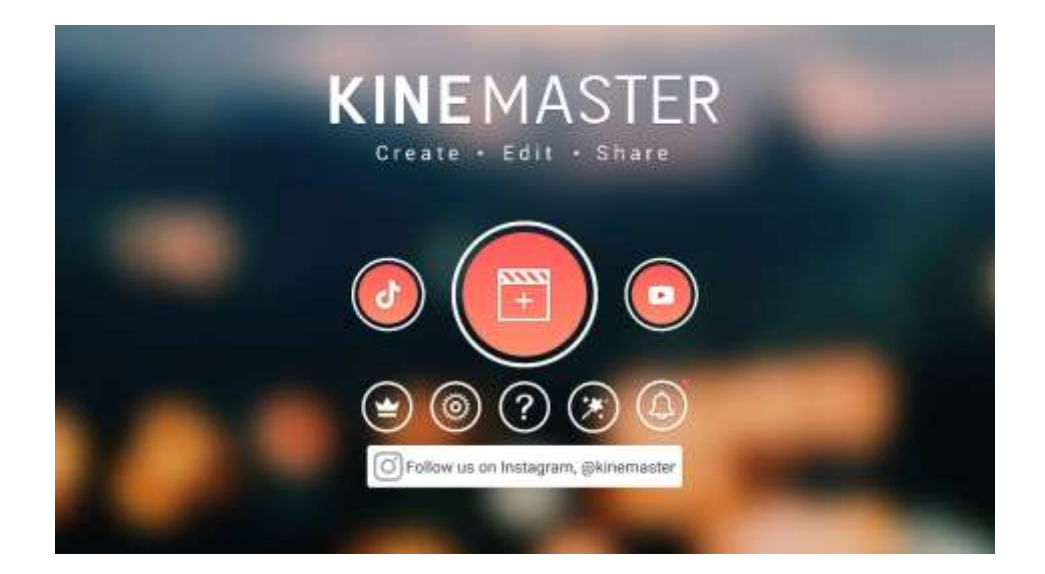

4. Saat membuka aplikasi kinemaster yang pertama kali muncul adalah pilihan rasio, anda harus memilih rasio sesuai kebutuhan. Pilihan rasio antara lain 16:9, 9:16, 1:1, 4:3, 3:4, 4:5, 2.35:1.

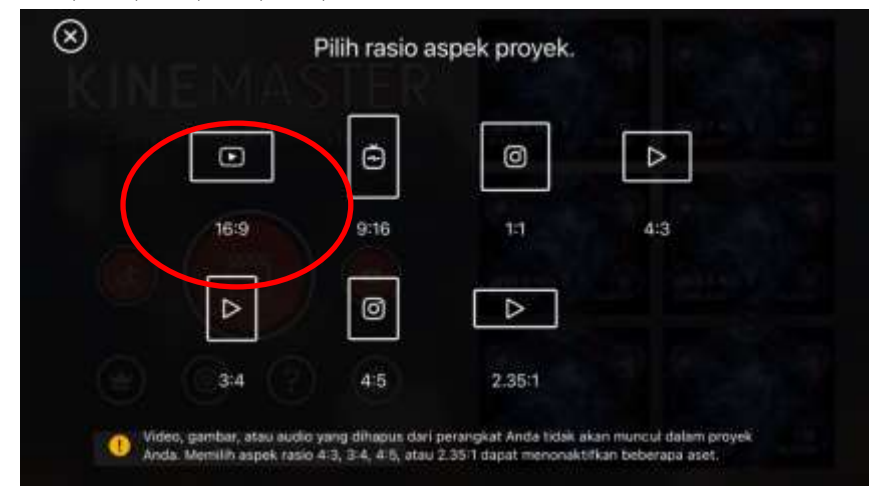

Pada kesempatan kali ini, tujuan menggunakan kinemaster adalah untuk membuat video pembelajaran, maka rasio yang harus dipilih adalah **16:9**. Seperti gambar di atas.

5. Setelah memilih rasio, akan ada tampilan seperti ini:

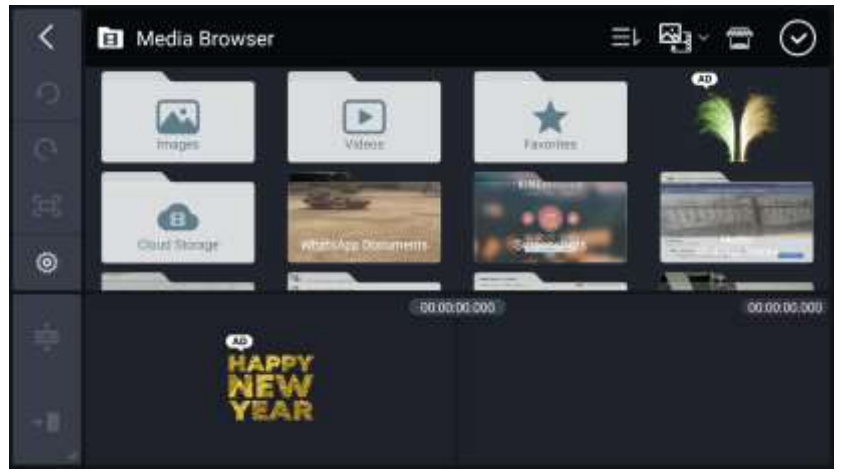

Klik tanda back ( **<** ) pada pojok kiri atas, maka aka nada tampilan seperti di bawah ini:

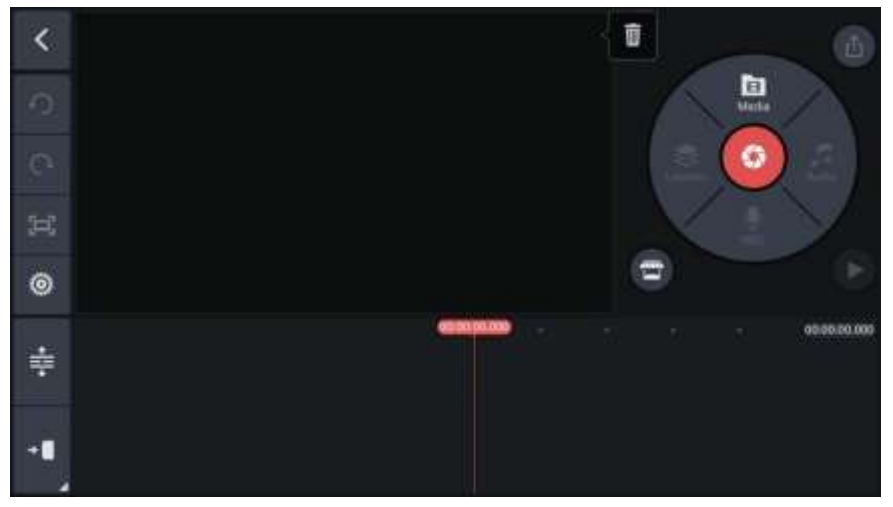

- 6. Disini ada beberapa fitur app kinemaster yang harus di ingat:
	- Layar utama atau kita sebut saja *layar tampilan* yang nantinya digunakan untuk membuat pembelajaran.

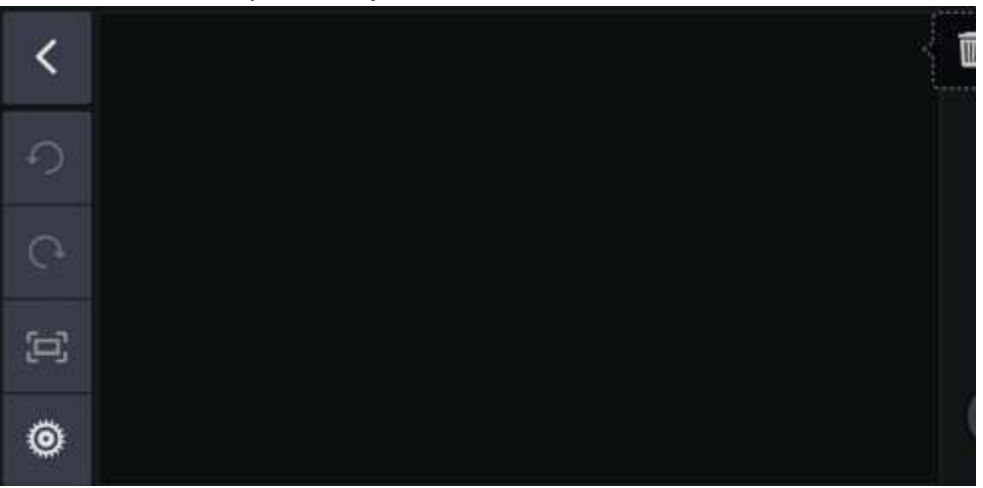

- Kemudian pada bagian samping kanan ada banyak tombol pilihan.

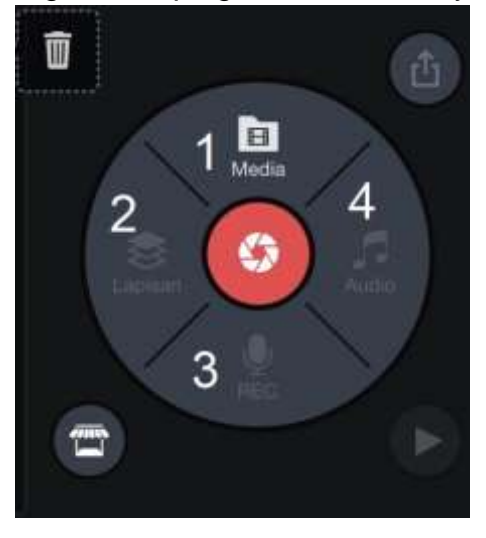

- Berikut adalah kegunaan masing-masing tombol:
	- a) Sesuai yang sudah tertulis di tombol, tombol ini adalah tombol media yang berfungsi untuk memasukan background atau memulai slide yang baru.
	- b) Tombol kedua adalah tombol lapisan. Tombol ini digunakan untuk memasukkan gambar, video, teks, dan animasi –animasi.
	- c) Ketiga adalah tombol recording, yaitu tombol untuk merekam suara.
	- d) Dan tombol yang terakhir adalah tombol Audio, disini kita bisa memasukkan music yang diinginkan.
- Bagian yang terakhir adalah bagian yang paling bawah yang berfungsi mengatur durasi waktu tampilan, kita sebut sebagai *lembar kerja*.

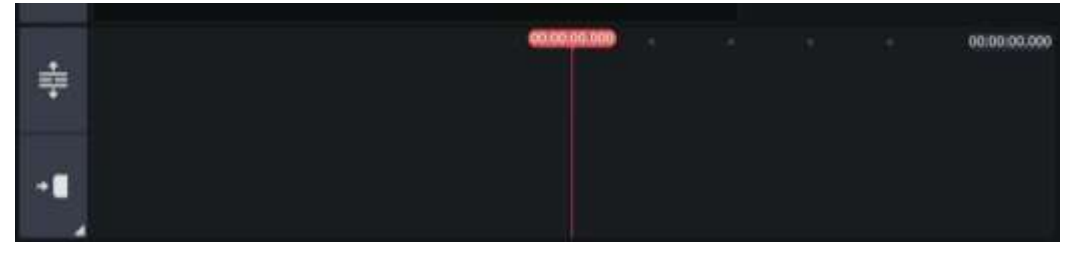

## **C. Background atau Latar Belakang**

Tahapan setelah memilih rasio adalah menambahkan background terlebih dahulu. Untuk background, bisa memilih di aplikasi kinemaster yang sudah disediakan. Tetapi jika anda ingin memilih background yang lebih bervariasi, menarik, dan tidak membosankan, anda bisa mencari background yang anda inginkan di google terlebih dahulu, kemudian download background yang sudah anda pilih, ingat carilah background yang anda inginkan sebanyak yang anda butuhkan.

Setelah mendownload background, kita kembali di kinemaster. Untuk memasukkan background, pilih tombol *media* nantinya akan ada tampilan seperti dibawah ini:

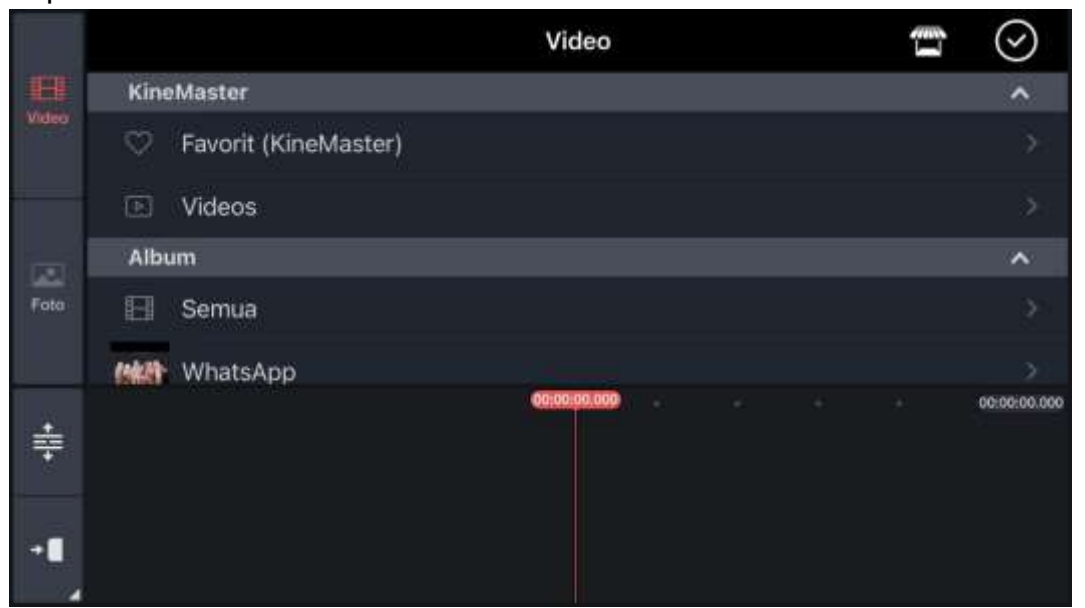

Pilih *foto*, disitu ada dua pilihan kinemaster atau *album*. Jika anda ingin memilih background yang tersedia di kinemaster, anda bisa memilih gambar pada pilihan kinemaster

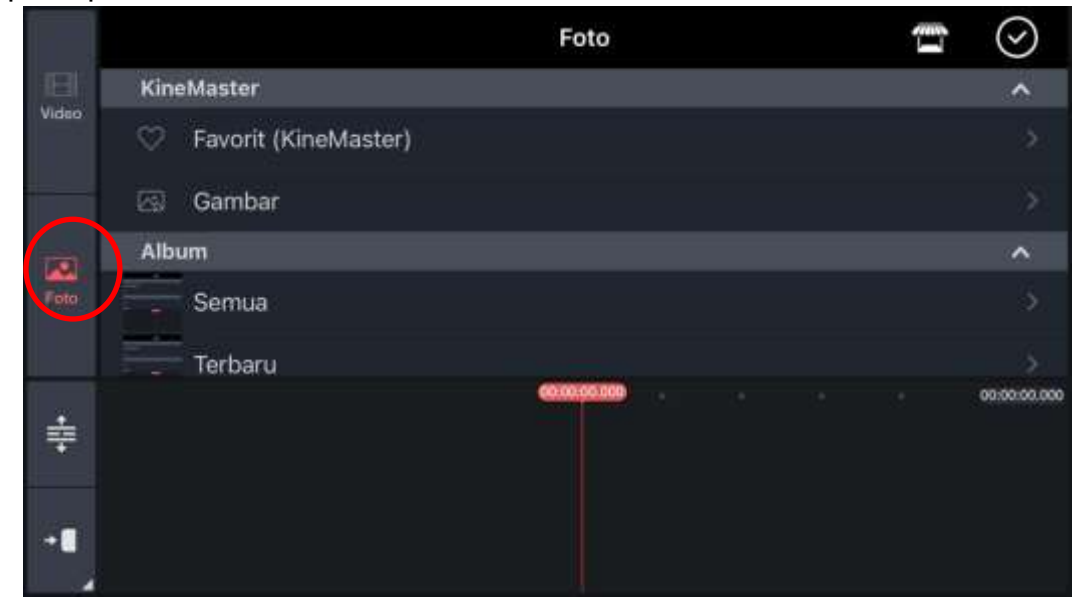

Jika anda menginginkan background yand sudah anda siapkan, pilih *album* dan *semua*.

Jika sudah membuka salah satunya, silahkan pilih background yang dinginkan. Jika sudah tekan tombol centang pada pojok kanan atas. Nantinya akan tampil seperti dibawah ini:

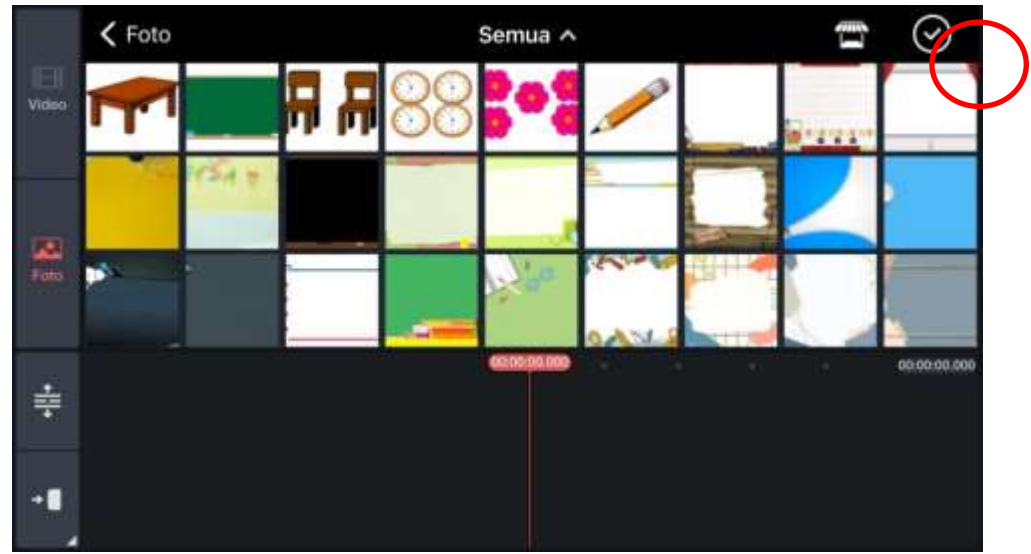

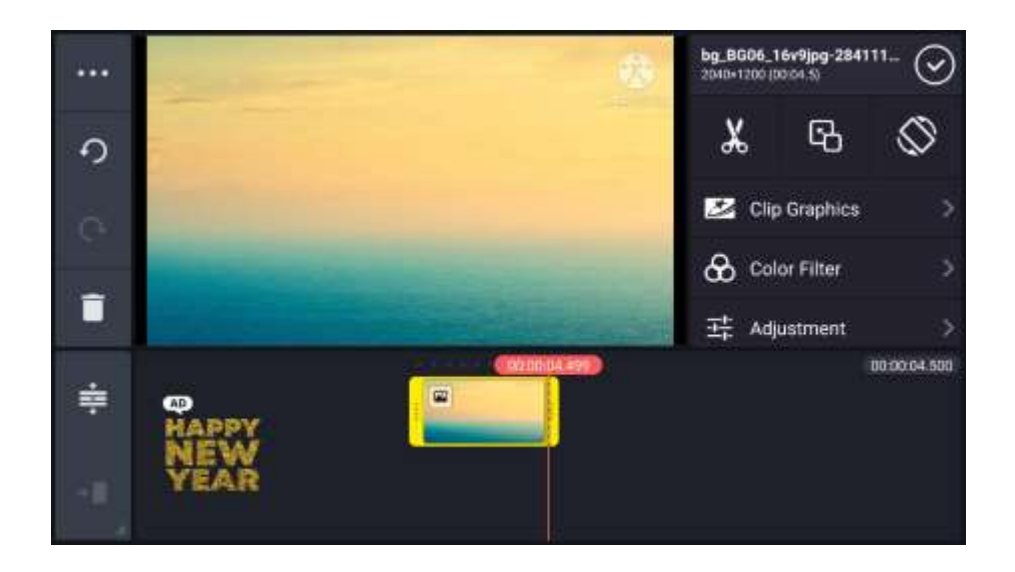

#### **D. Mengatur Durasi Waktu Background**

Setelah background ditentukan, selanjutnya adalah mengaturentan waktunya dengan cara, pada bagian bawah akan terdapat lembar kerja dan disitu akan ada gambar background yang sudah dipilih tadi. Kemudian pada garis yang paling ujung kanan geser ke kanan sesuai waktu yang diinginkan. Perlu diingat waktunya disetiap titik adalah satu detik:

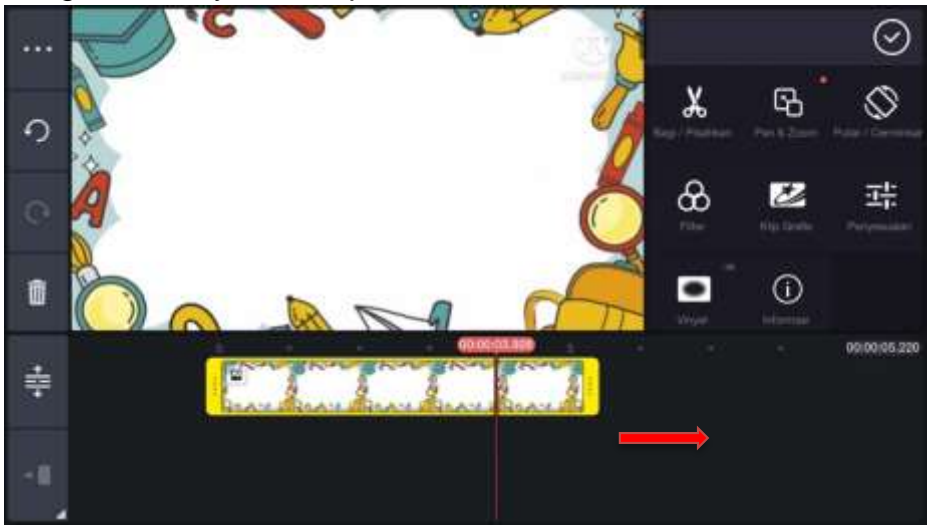

#### **E. Judul Video atau Judul Pembelajaran**

Untuk menambahkan judul pembelajaran sebagai cover video dapat langsung ditambahkan pada background atau menambahkan fitur animasi pada background. Caranya, pastikan anda sudah menekan background yang ada dibawah hingga muncul bingkai warna kuning disekitar background bawah, dan papan sebelah kanan akan muncul pilihan seperti ini:

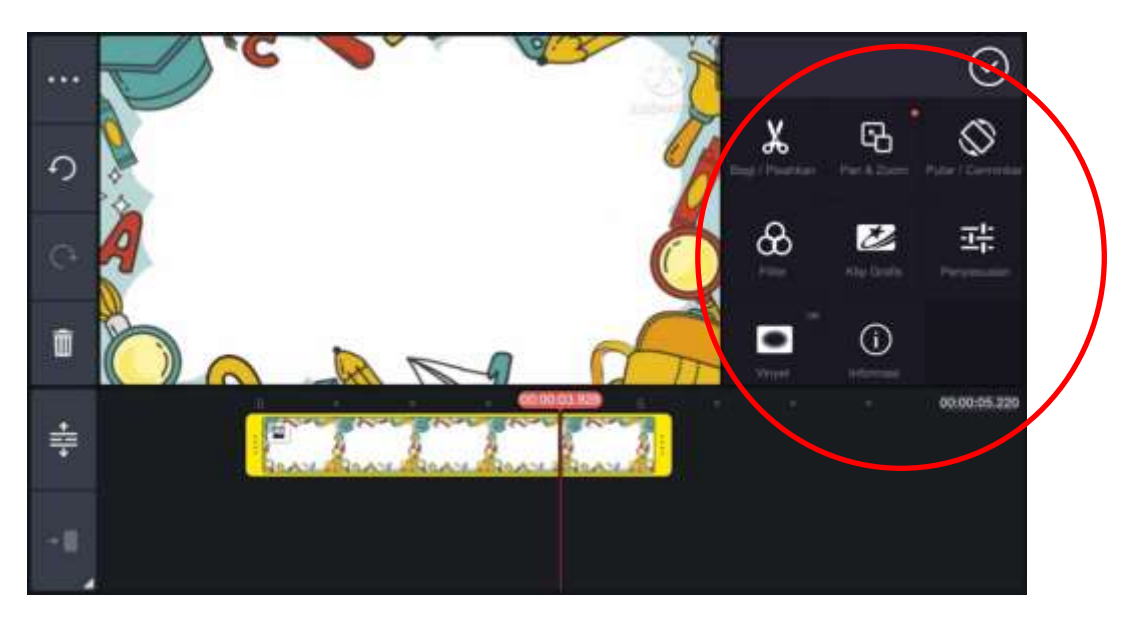

Kemudian pilih *klip grafis*, nah disitu ada banyak sekali pilihan, silahkan dipilih sesuai yang anda butuhkan

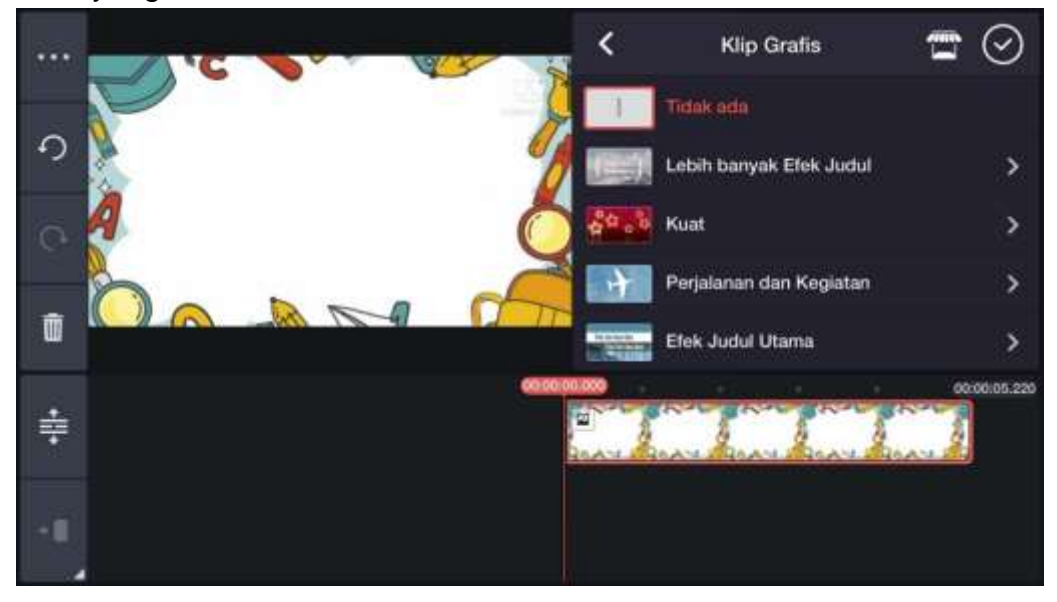

Jika ingin mengganti background dislide selanjutnya, atau menambahkan slide bisa mengulang lagi cara memasukkan background diatas.

## **F. Menambahkan Gambar**

Setalah mengatur background, saatnya memberi gambar sesuai materi yang ingin disampaikan. Pastikan gambar yang akan digunakan sudah disiapkan atau sudah didownload. Cara menambahkan gambar hampir sama seperti cara menambahkan background, perbedaannya kali ini kita menggunakan **tombol** *lapisan*. Jika sudah dipilih nantinya akan muncul pilihan seperti ini:

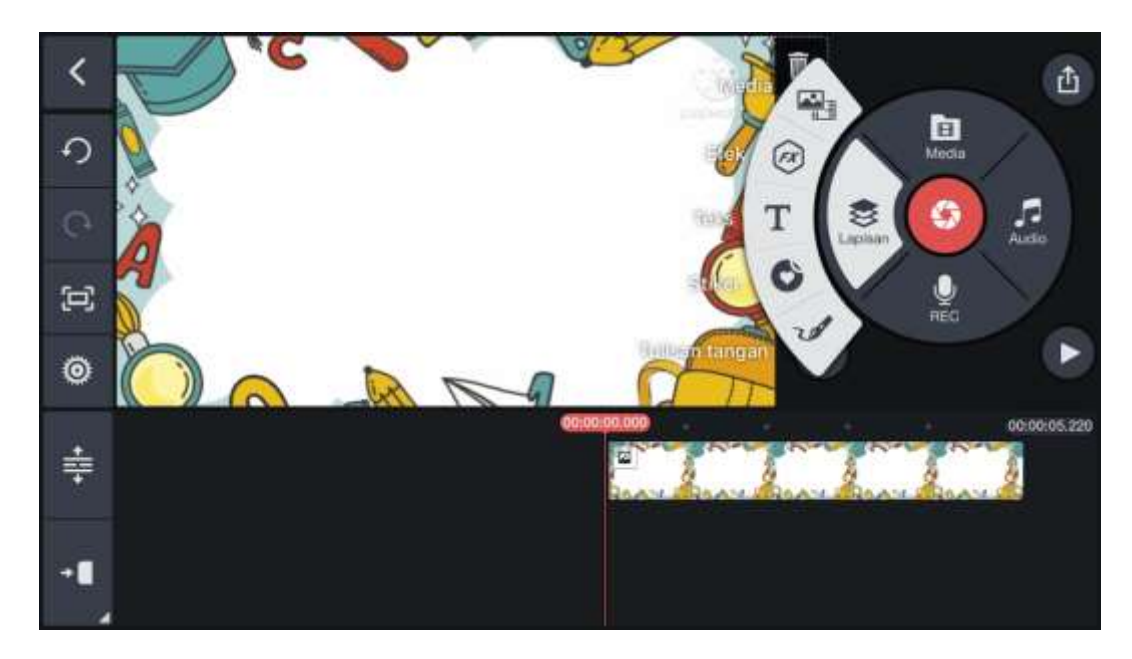

Pilihlah tombol paling atas yaitu *media*. Jika sudah akan muncul pilihan seperti anda memilih background diatas.

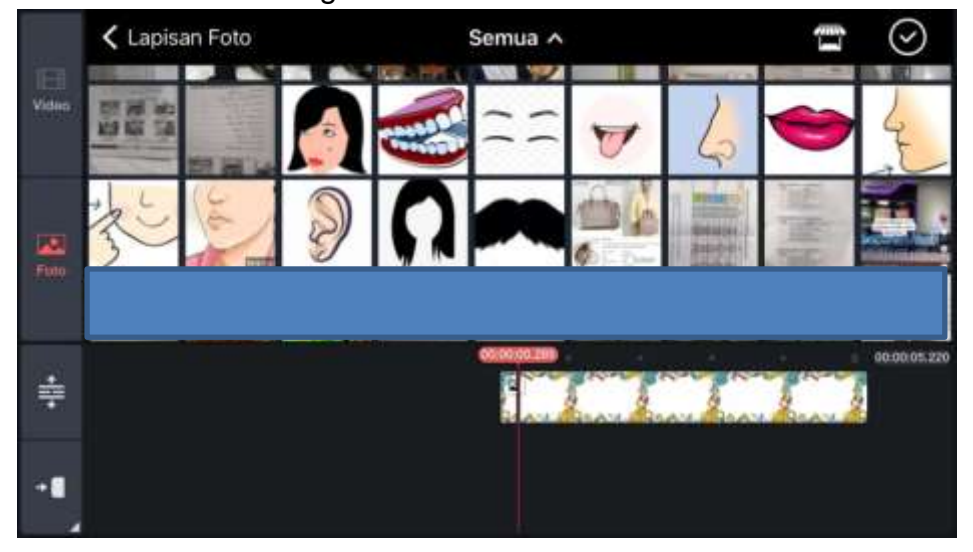

Kali ini silahkan pilih *album* dan *semua* karena nantinya gambar yang dipilih harus sesuai materi yang akan disampaikan. Jika sudah memilih gambar tekan tombol centang pada pojok kanan atas, dan akan ada tampilan seperti dibawah ini:

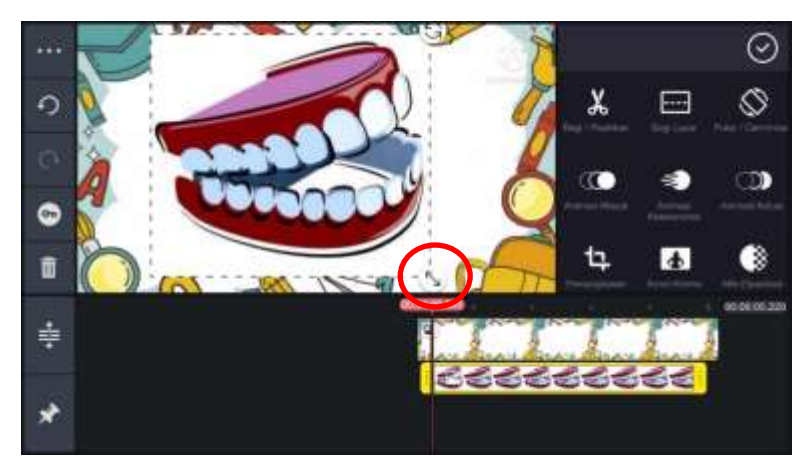

Silahkan atur besar kecilnya gambar terlebih dahulu dengan menggunakan gambar panah yang ada di pojok kanan bawah gambar. Setelah besar kecilnya sesuai yang dibutuhkan, kini letakkan gambar di area yang anda inginkan.

Pada layar samping kanan akan ada banyak pilihan seperti ini:

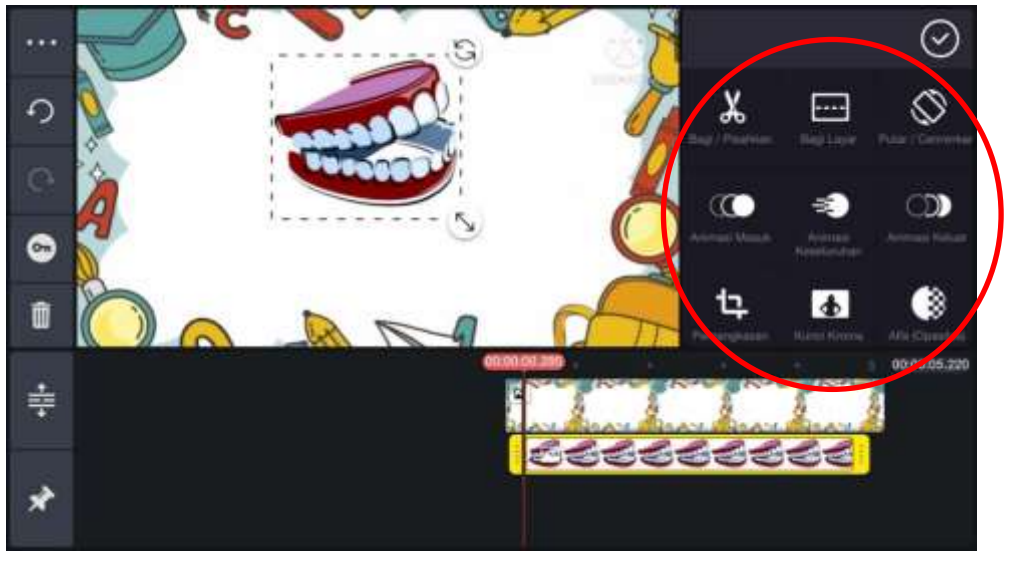

Jika anda ingin memotong bagian gambar yang tidak perlu, anda bisa memilih pilihan "*pemangkasan*".

Agar gambar lebih menarik bisa ditambahkan animasi gerak pada gambar, dengan menggunakan pilihan-pilihan animasi dibawah ini:

- 1. Animasi masuk digunakan untuk pergerakan gambar saat gambar masuk. Hal ini sama halnya memberikan efek tulisan atau gambar yang ada di powerpoint.
- 2. Animasi keseluruhan, maksudnya adalah gambar yang diberikan efek animasi ini akan terus bergerak saat presentasi atau video sedang berlangsung,
- 3. Terakhir animasi keluar, sesuai namanya animasi ini untuk menghilangkan gambar. Animasi ini bertolak belakang dengan animasi masuk.

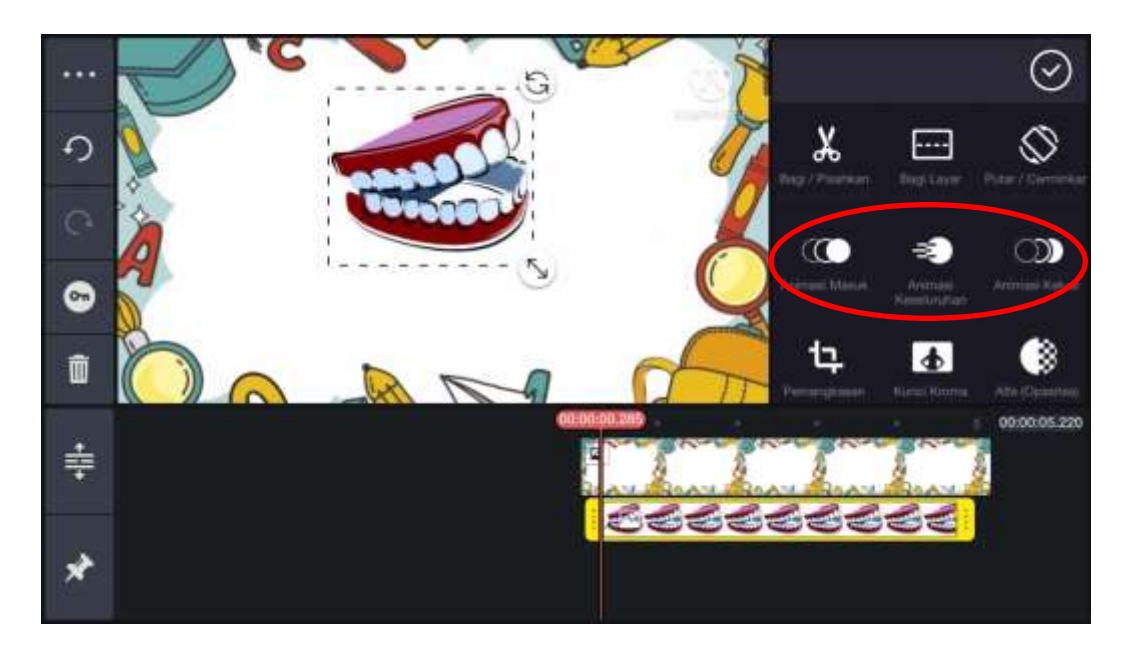

Seperti halnya background, kita juga perlu mengatur waktu tampilan gambar. Caranya sama persis seperti mengatur jangka waktu pada background, yaitu pada lembar kerja pilih gambar hingga muncul bingkai kuning lalu seret ke kanan pada bagian garis ujung kanan sesuaikan waktu yang dibutuhkan.

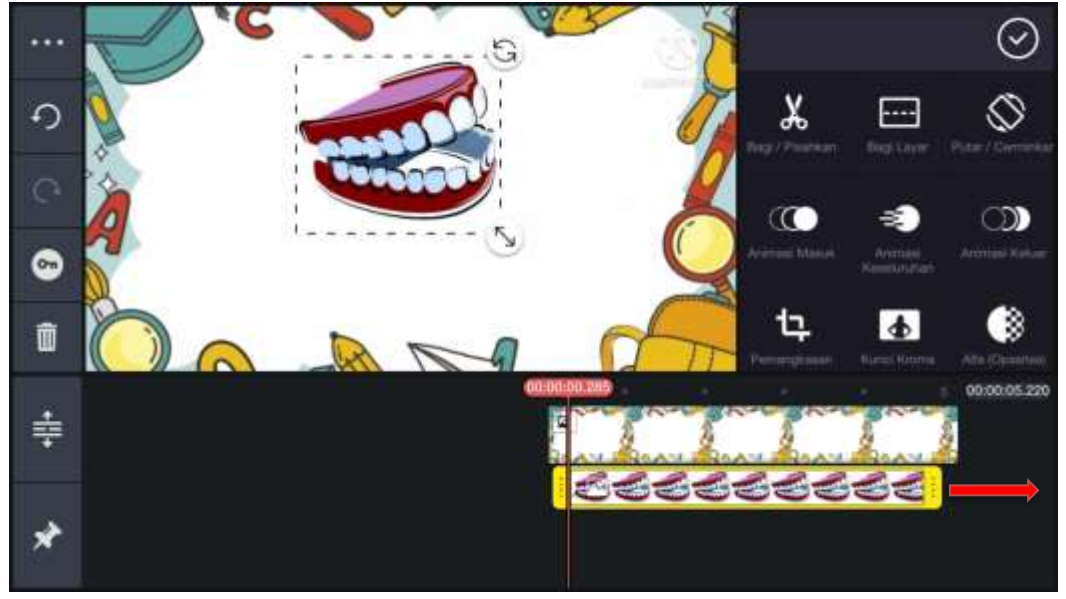

#### **G. Menambahkan Teks atau Tulisan**

Agar video pembelajaran yang disampaikan bisa diterima dengan jelas maka dibutuhkan sebuah teks untuk menjelaskan gambar atau maksud dari materi yang ingin disampaikan. Cara memberi teks pada kinemaster sangatlah muda, seperti halnya cara menambahkan gambar kita harus memilih tombol *lapisan*. Kemudian pilih *Teks*, dan akan ada tampilan seperti ini.

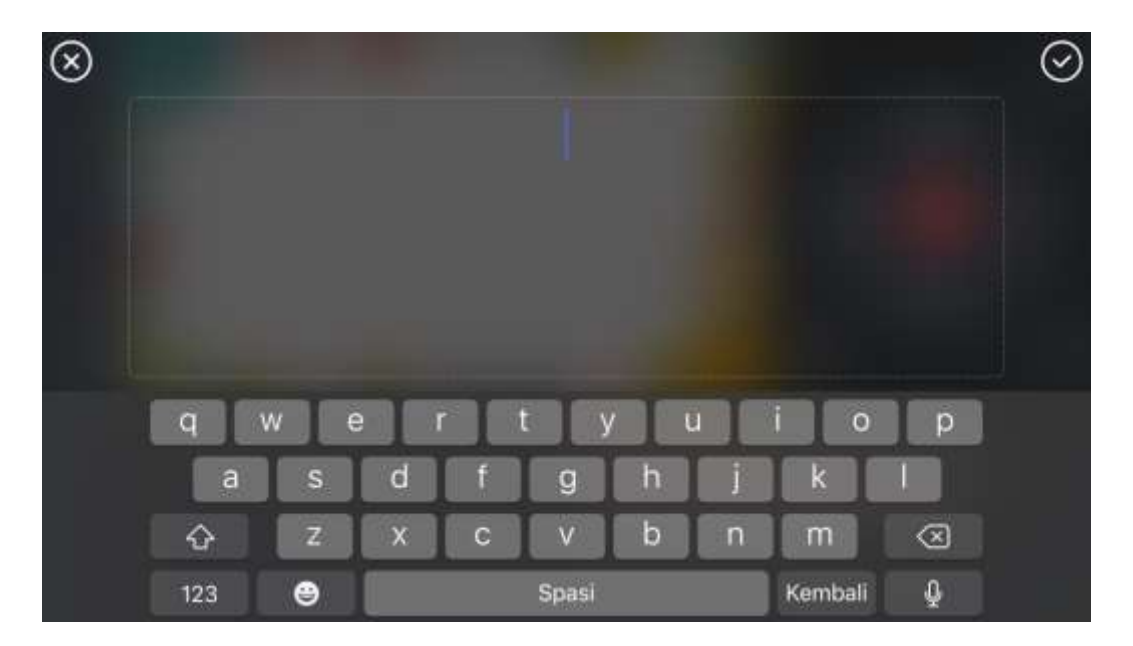

Silahkan menuliskan materi yang akan disampaikan, bisa perkata atau perkalimat. Jika sudah tekan tanda centang pada pojok kanan atas, lalu anda akan diahlikan pada tampilan berikut ini:

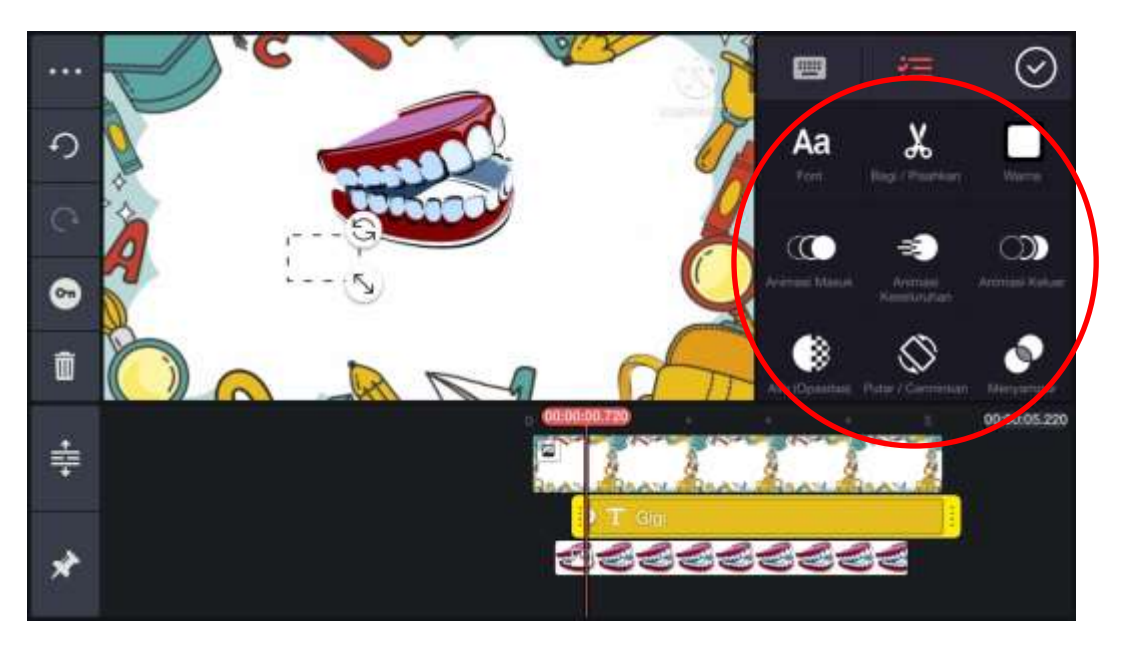

Pada bagian papan sebelah kanan terdapat banyak pilihan seperti font, warna, animasi dan lainnya.

Jika anda ingin mengubah font atau bentuk tulisan, bisa memilih pilihan *font*, dan akan muncul banyak pilihan gaya tulisan untuk dipilih:

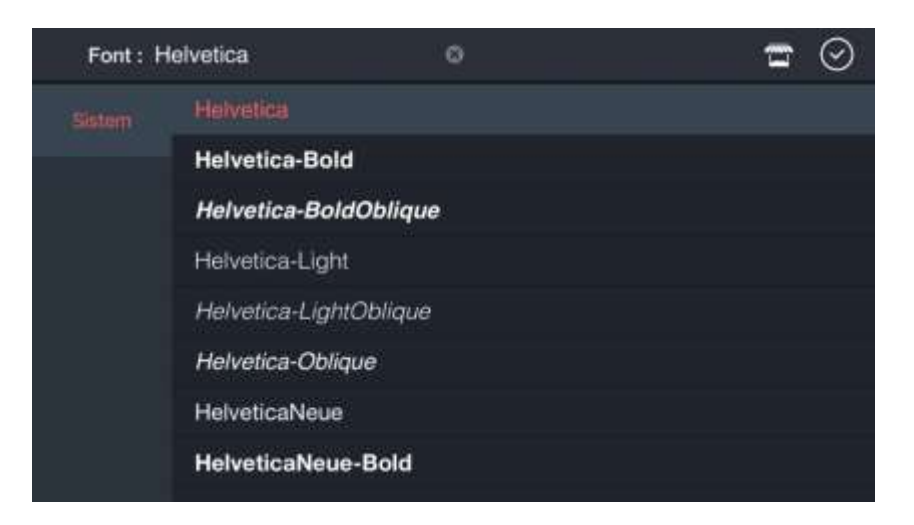

**Kemudian untuk mengubah warna tulisan**, silahkan memilih pilihan *warna*. Jika sudah pilihlah warna font yang anda inginkan.

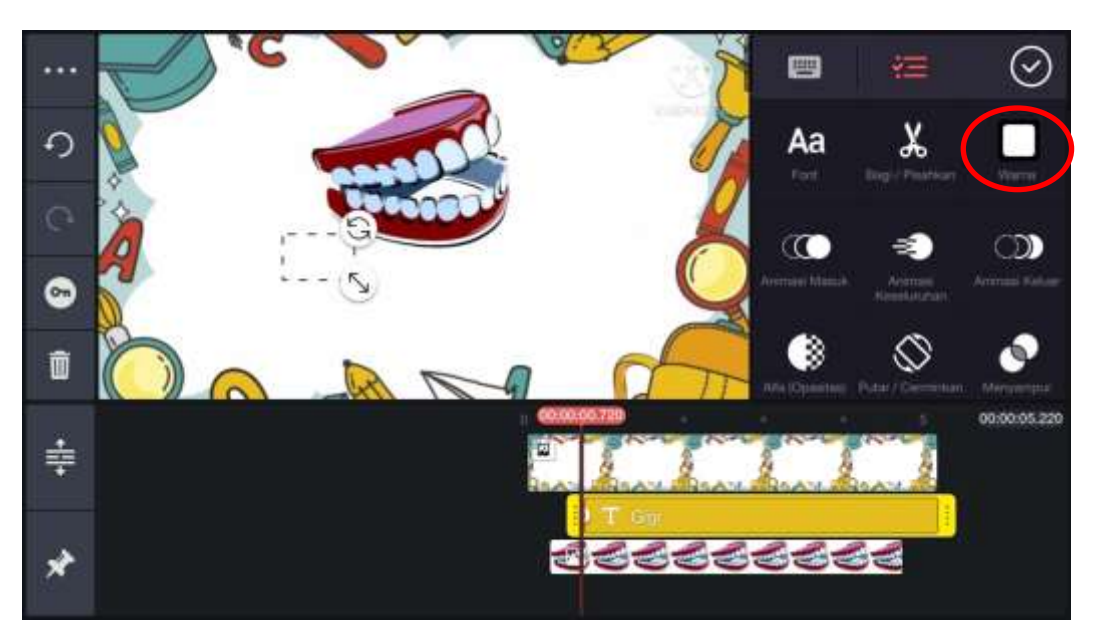

Apabila tulisannya belum cukup menarik, ada beberapa pilihan untuk membuat tulisan lebih menarik lagi. Pada papan pilihan atau papan tombol, kalian bisa menggesernya kebawah dan akan tampil beberapa pilihan seperti *outline, bayangan, bercahaya,* dan *latar belakang.*

- 1. Outline, untuk memberikan garis tegas atau memberikan warna berbeda pada garis luar huruf. Caranya pilih *outline* => tekan tombol Aktifkan => pilih warna pada kotak warna dibawah aktifkan => tekan tombol centang pojok kanan atas.
- 2. Bayangan, untuk memberi bayangan pada tulisan. Caranya pilih *Bayangan* => tekan tombol Aktifkan => pilih warna pada kotak warna dibawah aktifkan => atur jarak bayangan yang diinginkan dengan menggeser tombol jarak => tekan tombol centang pojok kanan atas.
- 3. Bercahaya, untuk memberikan cahaya pada bagian luar tulisan. Caranya pilih *Bercahaya* => tekan tombol Aktifkan => pilih warna pada kotak warna

dibawah aktifkan => atur ketebalan cahaya dengan menggeser tombol *menyebar* dan *ukuran* => tekan tombol centang pojok kanan atas.

4. Latar belakang, memberikan latar belakang pada tulisan. Caranya pilih *Latar belakang* => tekan tombol Aktifkan => pilih warna pada kotak warna dibawah aktifkan => tekan tombol centang pojok kanan atas.

Setelah mendesain tulisan sedemikian rupa, ada baiknya menunjang tampilan tulisan agar lebih menarik dengan menggunakan animasi gerak. Langkah-langkah memberi animasi gerak sama seperti memberi animasi gerak pada gambar yang sudah dijelaskan di atas yaitu dengan menggunakan tombol animasi. Disini kami beri contoh *animasi masuk.*

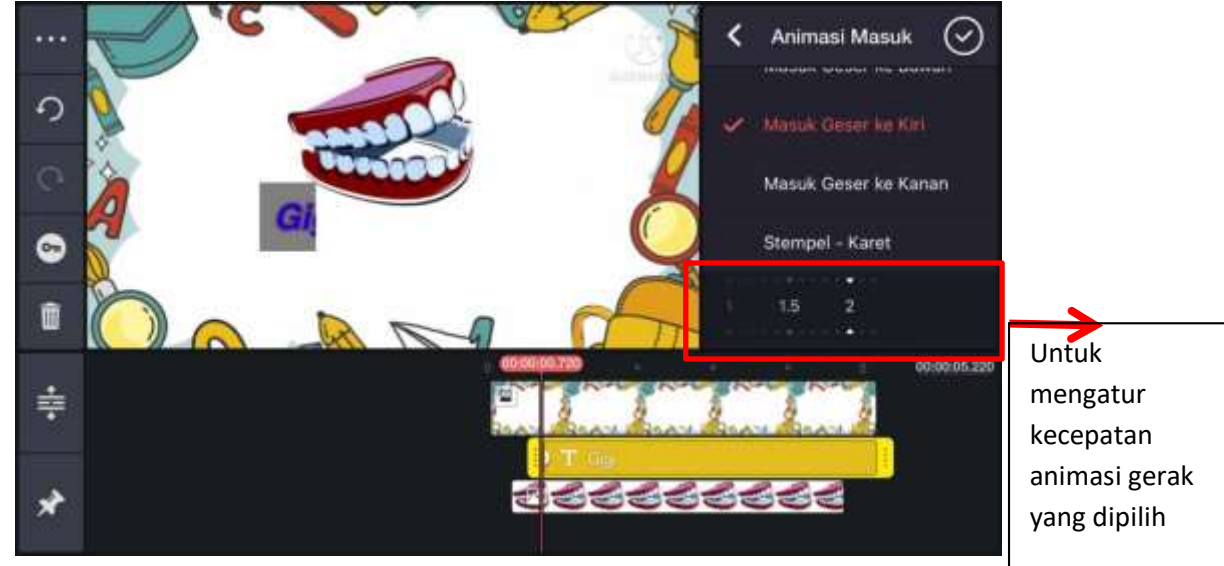

Langkah selanjutnya yaitu meletakkan teks pada durasi yang dinginkan, seperti jika anda menginginkan teksnya akan muncul setelah gambar, maka yang harus anda lakukan adalah kembali ke lembar kerja, kemudian menekan dan menahan teksnya lalu digeser kesamping kanan, beri jarak yang lumayan lebar atau sesuai selera dengan gambar. Jangan lupa yang terakhir, mengatur rentan waktu lamanya teks.

#### **H. Menambahkan Foto Guru**

Menambahkan foto kita pada video pembelajaran akan melengkapi video kita. Pastikan sebelumnya kita sudah menyiapkan foto yang berlatar belakang polos, dan juga tidak boleh sembarang warna. Warna latar belakang harus antar biru atau hijau, untuk gaya foto sendiri bisa bebas sesuai selera.

Setelah fotonya sudah tersedia, silahkan pilih kembali tombol *lapisan* kemudian pilih *media* cara memasukkan fotonya seperti cara memasukkan gambar. Tinggal pilih dari *Album* dan cari dimana letak anda menyimpan foto tadi, kemudian tekan centang.

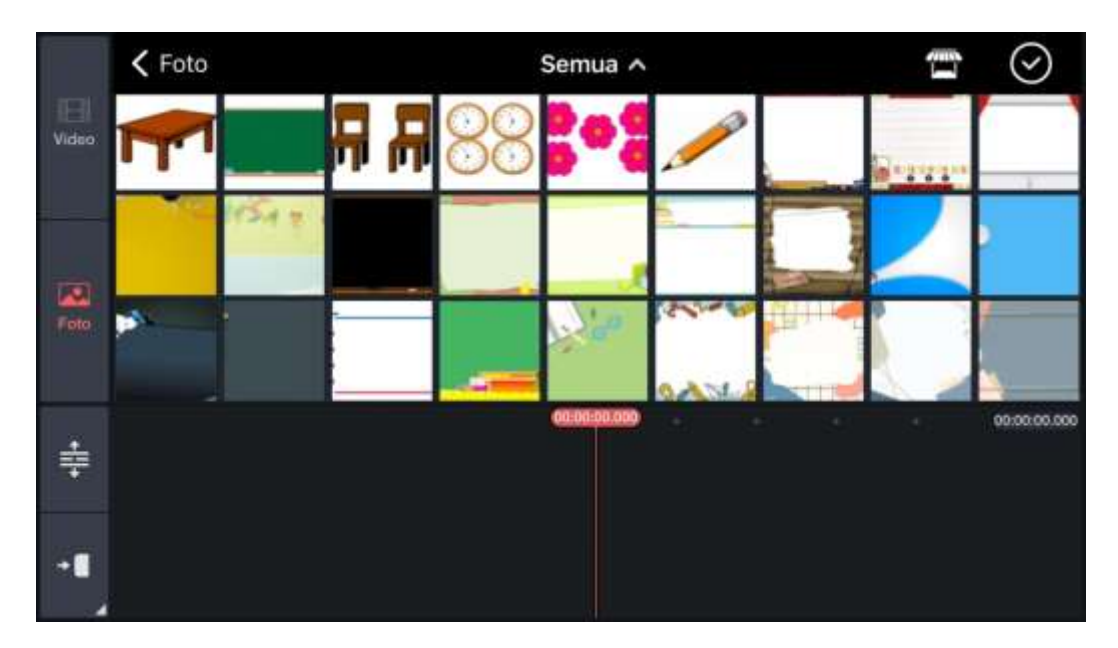

Setelah foto muncul, pada *papan* tombol cari pilihan *kunci kroma* lalu pilih:

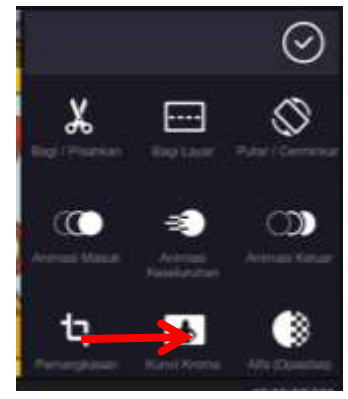

Setelah memilih *kunci kroma* nantinya akan muncul tampilan seperti gambar dibawah ini, dan kemudian tekan tombol aktifkan:

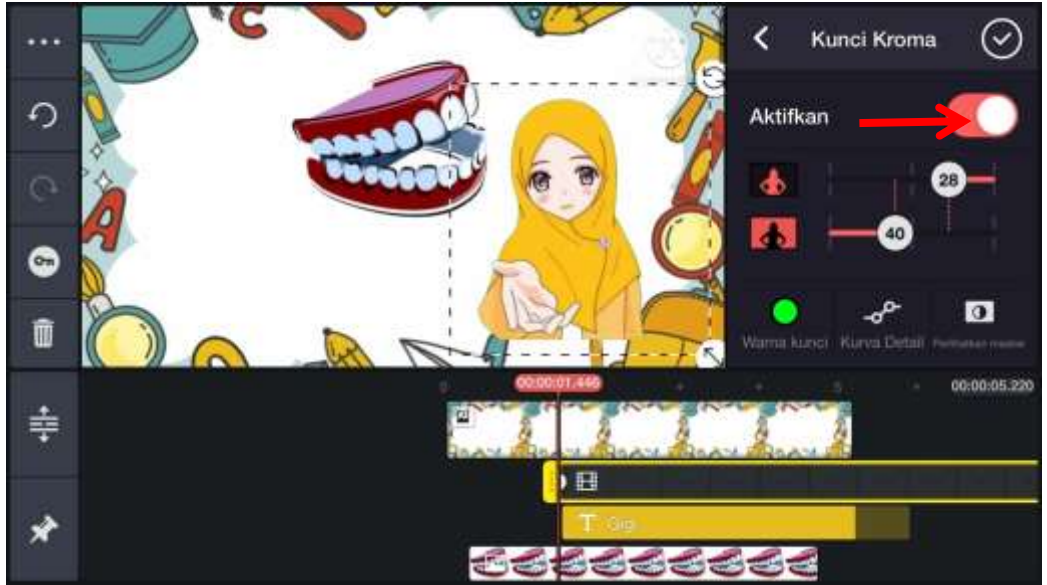

Jika ada bagian yang ingin dipotong, silahkan menggunakn pilihan *pemangkasan* setelah itu tinggal geser bagian yang tidak dibutuhkan.

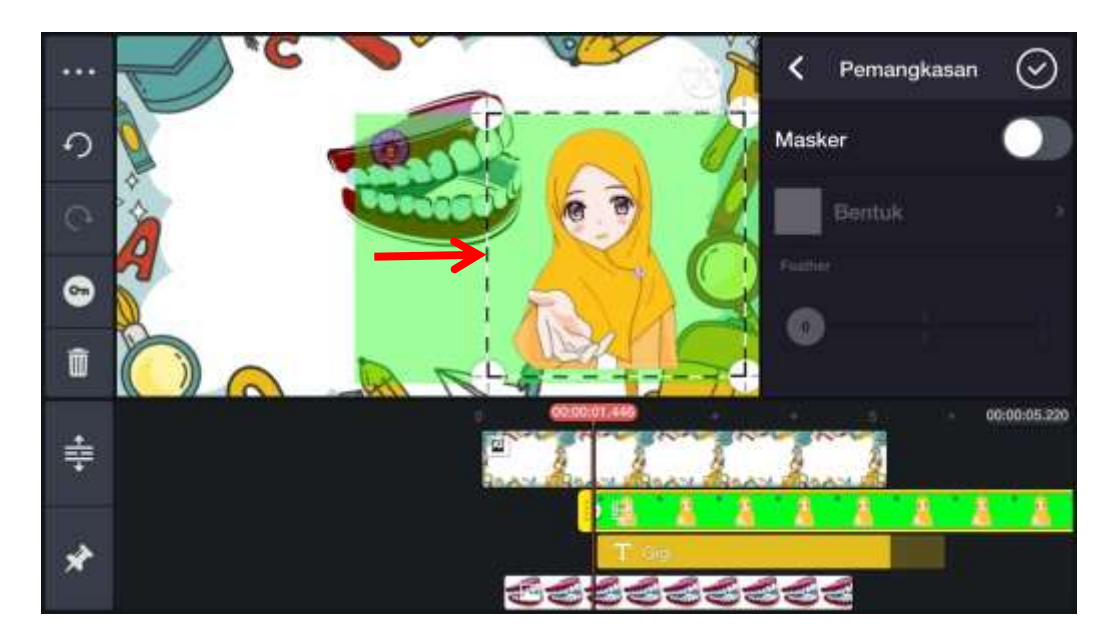

Jangan lupa untuk menambahkan animasi gerak, kali ini kami akan memberi contoh bagaimana memberi animasi gerak keseluruhan. Pastikan sudah memilih foto yang akan kita beri animasi, lalu pada papan tombol pilih animasi keseluruhan. Disini contohnya kami memilih *mengambang,* nantinya foto akan bergerak diarea sekitarnya secara mengambang.

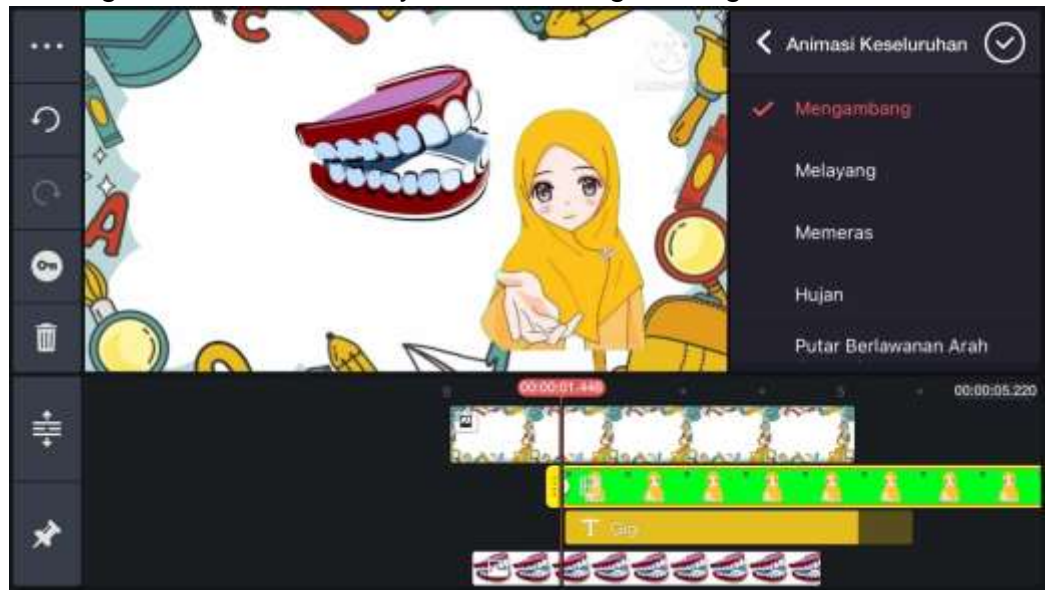

Seperti sebelum-sebelumnya, langkah terakhir adalah atur durasi foto seberapa lama anda menginginkan foto anda tampil di layar.

#### **I. Menambahkan Musik**

Untuk membuat pembelajaran tidak monoton, dianjurkan untuk memberi music pada video pembelajara. Pada kinemaster ini kita tidak perlu repot mencari lagu dan mendownloadnya di google, karena pada kinemaster sudah tersedia fitur untuk mendownload music dari aplikasi ini. Kita cukup pilih tombol *Audio*:

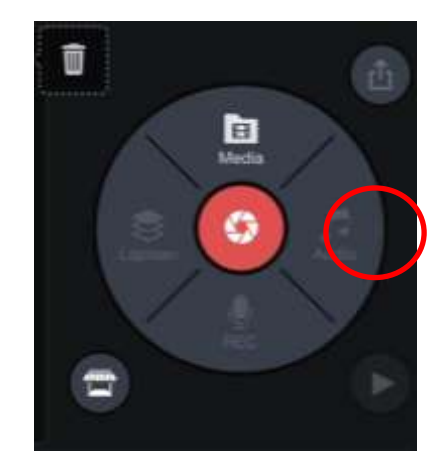

Jika tampilan sudah seperti ini,

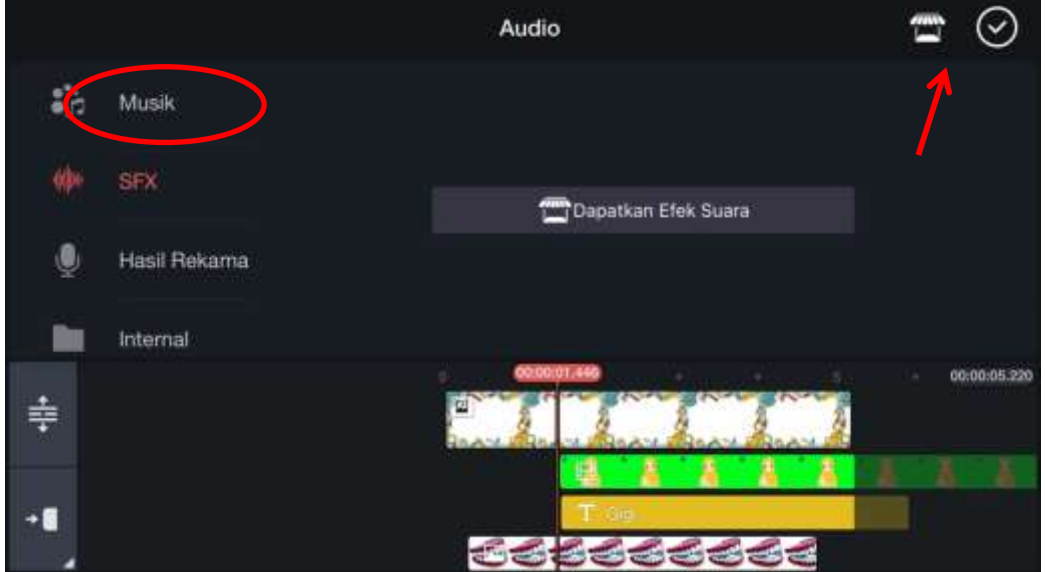

Pilih musik. Biasanya akan ada satu atau dua music disana, tapi kalau tidak ada atau pilihannya kurang tidak perlu khawatir. Anda bisa mengujungi toko, yang ada di atas sebelah kanan, seperti yang ditunjukan tanda panah merah diatas.

Kalau sudah, kita tinggal memilih kategori music yang anda inginkan, tapi ingat tidak semua music disana gratis. Jadi pilihlah yang terdapat tulisan *free*, kemudian tinggal *unduh.*

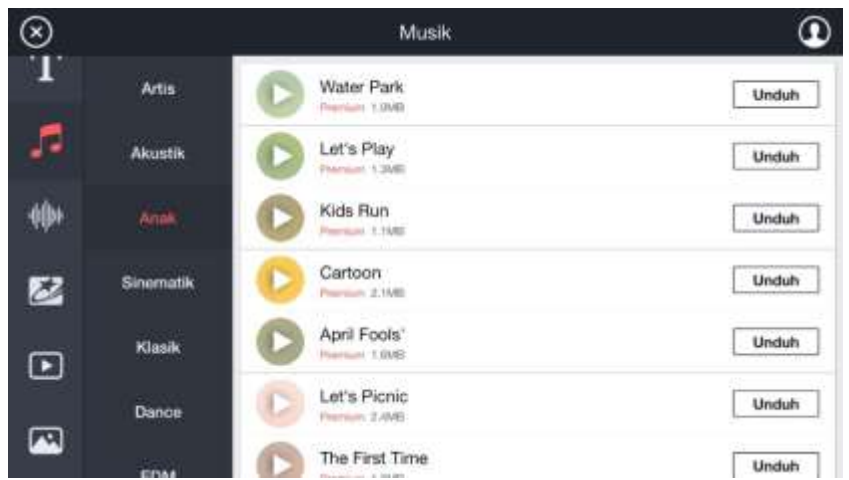

Kalau sudah selesai menjelajahi took music, tekan tanda "X" pada pojok kiri atas, nah kita akan kembali pada tampilan memilih musik seperti ini:

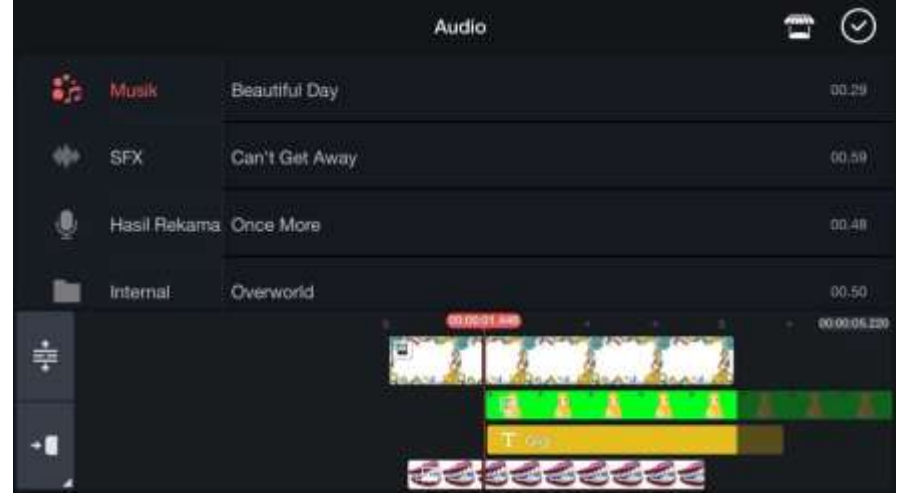

Kemudian pilih music yang ingin dimasukkan kedalam pembelajaran, nantinya akan muncul seperti gambar dibawah ini, dan tinggal memilih tanda "+"

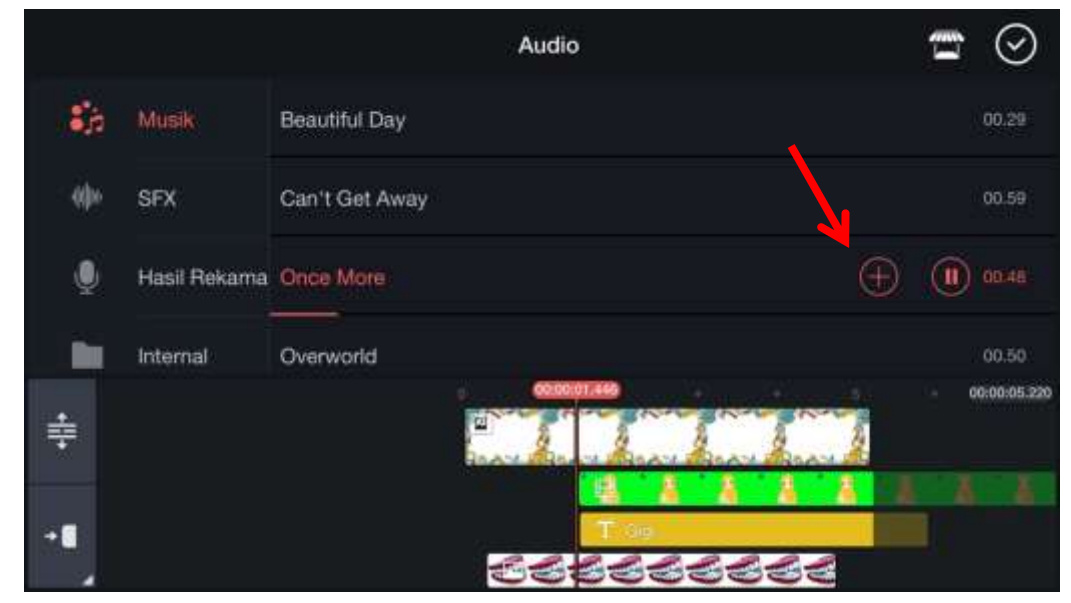

Berikutnya, akan ada tampilan seperti ini:

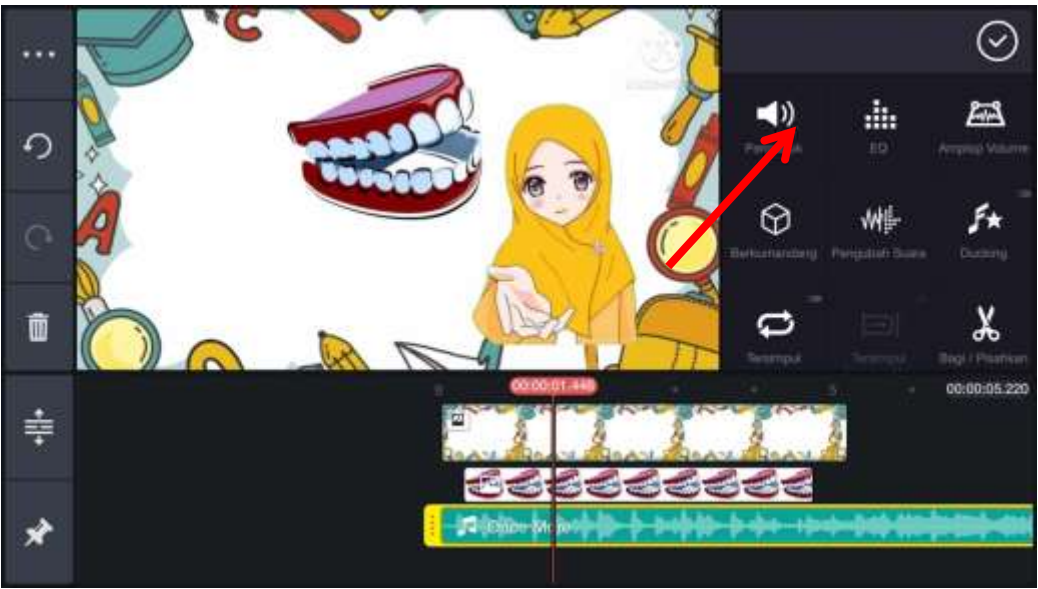

Jangan sampai volume music terlalu keras sehingga nantinya akan menutupi suara kita saat menerangkan. Atur volume music di pilihan *pengaduk* pada tanda panah diatas.

Turunkan volume dengan cara menggesernya kebawah dari 100 menjadi 35 – 40 sesuai selera, music akan tetap terdengar saat kita menerangkan dan tidak akan mengganggu.

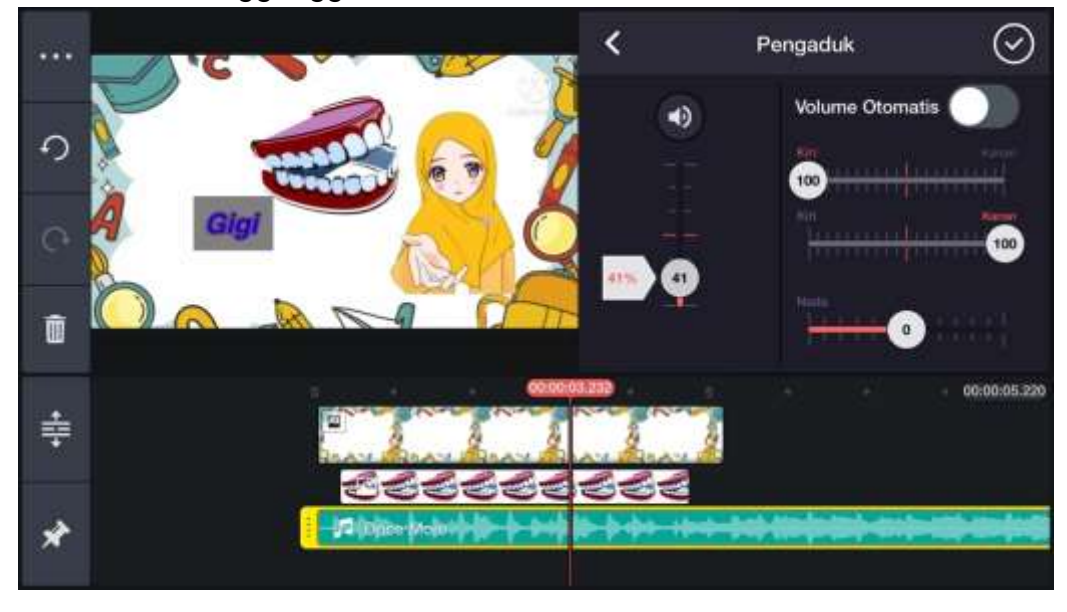

Jika sudah pilih centang.

Kemudian terakhir, atur durasi music seberapa lama music akan berjalan. Jika ingin mengurangi music atau musiknya terlalu panjang tinggal menggesernya ke sebelah kiri.

Tapi jika ternyata musiknya kurang panjang atau ingin menambah durasi music, kita tidak bisa menggesernya ke kanan. Satu-satunya cara adalah mengulang langkah yang sama seperti sebelumnya. Pastikan garis merah di lembar kerja berada di ujung lagu terlebih dahulu, seperti ini:

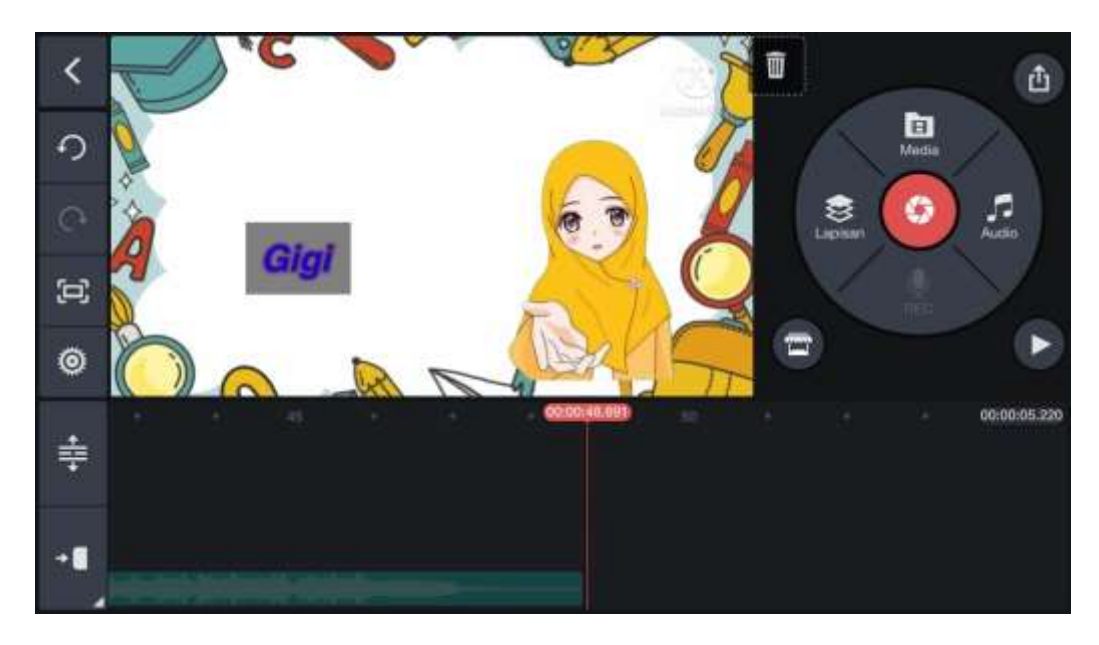

Kemudian seperti tadi pilih tombol *audio*, bedanya disini kita tidak usah mengunjungi tokoh dan mendownloadnya. Langsung saja cari musiknya dan tambahkan.

## **J. Menambahkan Suara**

Pembelajaran tidak akan lengkap tanpa ada suara guru yang menerangkan. Pada kinemaster ini fiturnya sudah cukup lengkap, disini kita juga bisa langsung merekam suara kita sambil menjalankan presentasinya sehingga apa yang kita ucapkan akan sesuai seperti apa yang muncul pada layar presentasi. Pastikan garis merah pada lembar kerja berada di awal, seperti ini:

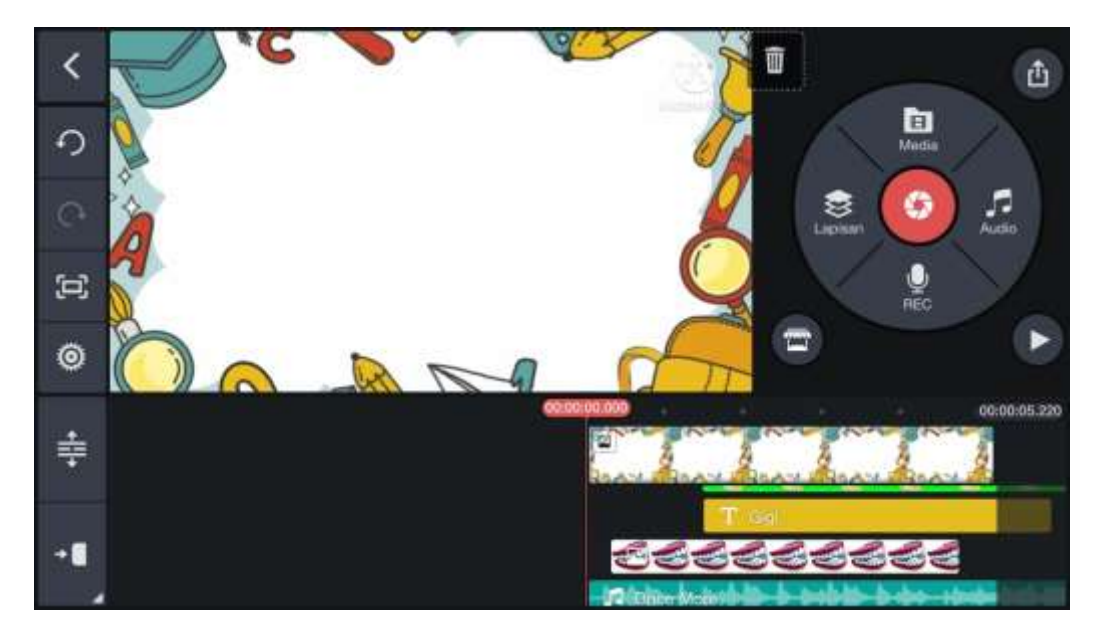

Pilih tombol *Rec* yang berada paling bawah:

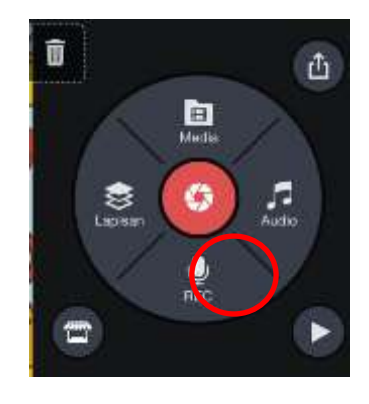

Kemudian akan muncul seperti ini:

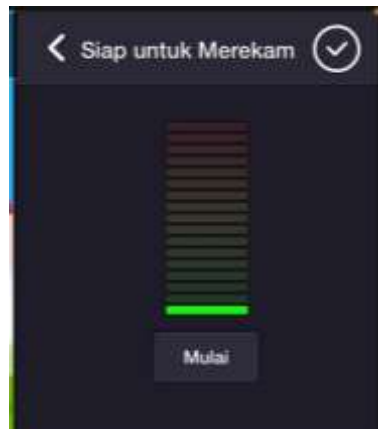

Jika anda sudah siap, tinggal tekan mulai dan mulailah berbicara atau menerangkan materi. Bisa di awali dengan salam dan sebagainya. Rekaman akan otomatis berhenti ketika presentasi materinya sudah habis, dan akan muncul tampilan seperti ini:

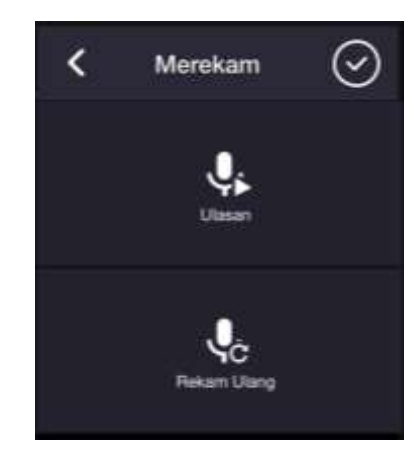

Jika anda tidak yakin, anda bisa mengeceknya terlebih dahulu dengan memulih *ulasan.* Jika ternyata rekaman tidak sesuai atau ada yang kurang, anda bisa memilih *rekam ulang*. Jika ternyata anda puas dengan rekamannya, anda bisa memilih tombol centang pada pojok kanan atas.

Jangan lupa untuk mengatur volume suara kita juga, kita tidak mau bukan kalau nantinya suara kita ternyata kalah keras dengan musiknya. Pilih dulu rekaman tadi pada lembar kerja, dan akan muncul tampilan seperti gambar ini:

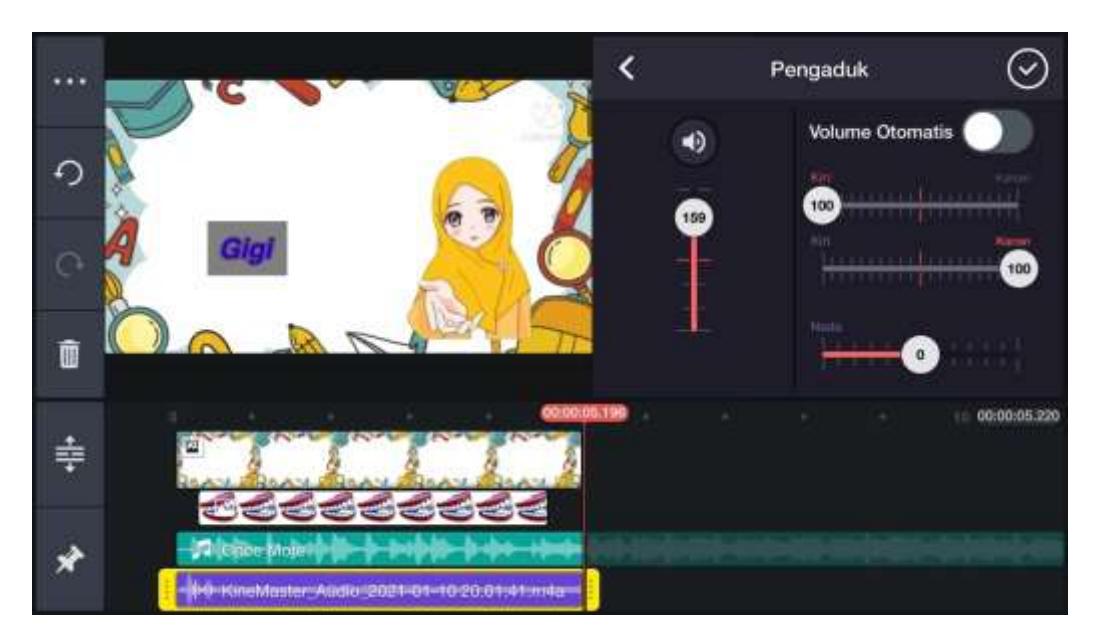

Pilih *pengaduk,* kemudian geser volumenya ke atas. Kita bisa membesarkan volume sampai 200%, sesuaikan seberapa besar suara anda. Hindari membesarkan volume suara terlalu besar karena nantinya suara musik tidak akan terdengar. Jadi sebaiknya dicek terlebih dahulu.

Cara mengeceknya cukup mudah, caranya kembali ke tampilan utama dan pilih tombol play.

## **K. Tahapan Akhir**

Kita pada tahapan terakhir yaitu mengubah presentasi yang kita buat tadi menjadi video. Pertama yang harus dilakukan adalah menekan tombol pojok kanan atas:

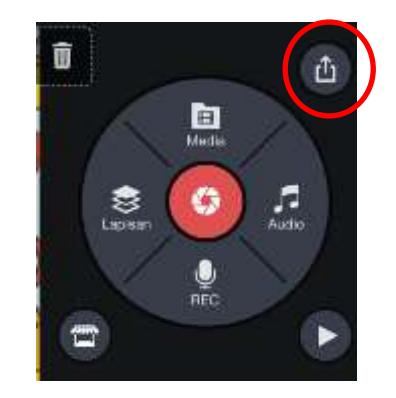

Kemudian pilih resolusi 360p atau 480 p, jangan terlalu besar karena kalau terlalu besar proses akan lebih lama dan video kadang tidak akan bisa dibuka. Untuk kecepatan bingkai tidak usah diubah

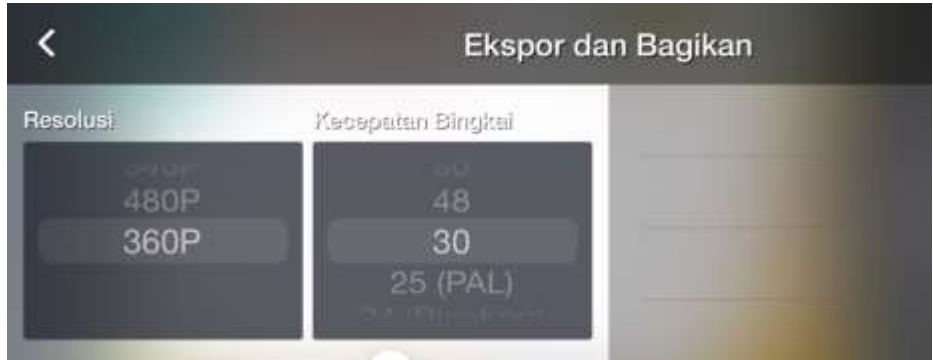

Pada garis kualitas, geser ke kanan pada kualitas tinggi. Disini juga jangan terlalu tinggi karena resolusi 360p dan 480p tidak bisa memakai kualitas yang terlalu tinggi. Cukup seperti contoh dibawah ini:

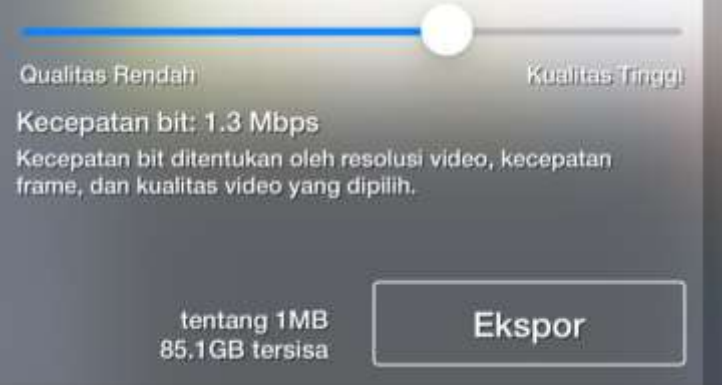

Kemudian tekan *Ekspor* dan akan muncul tampilan seperti ini:

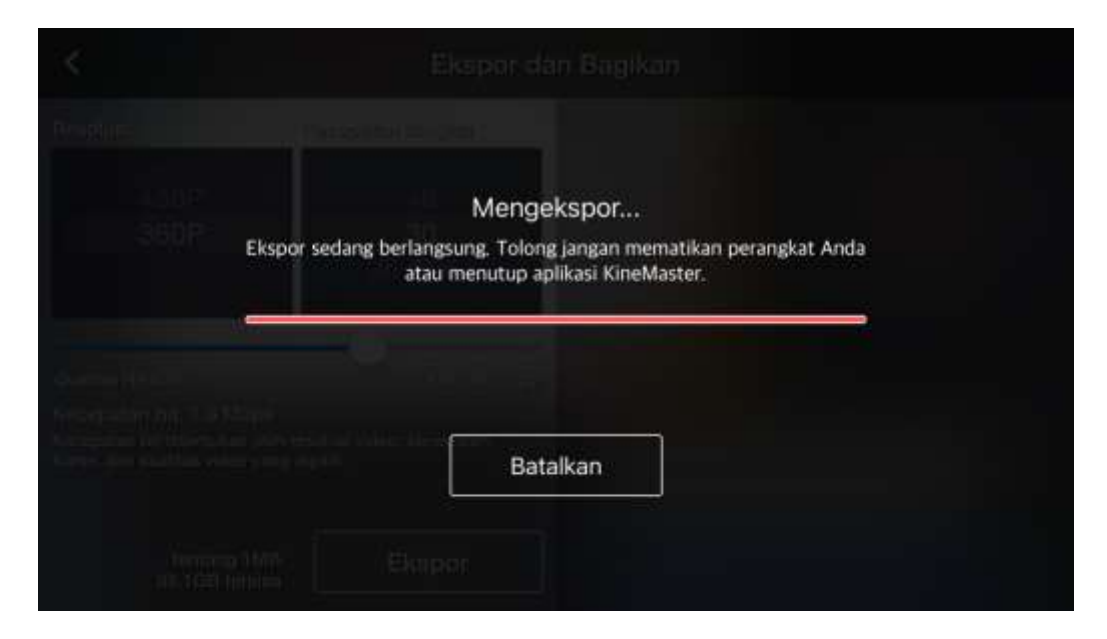

Jangan meninggalkan prosesnya, tunggu dan jangan berpindah pada aplikasi yang lain karena itu akan membatalkan prosesnya. Proses telah selesai siap diputar dalam bentu video dan bisa dishare melalui youtube atau wathssapp dan aplikasi yang lainnya.

## **BAB II MENGEDIT VIDEO PEMBELAJARAN BERBASIS APLIKASI ANDROID "KINEMASTER"**

#### **A. Membuat Video**

Siapkan video mengajar dengan background green screen atau blue screen. Buatlah video sejelas mungkin dengan suara yang sekeras mungkin. Agar video mengajar menarik untuk anak-anak, gesture tubuh atau gerakan tangan sangat dibutuhkan. Disarankan posisi guru dalam video mengajar adalah berdiri.

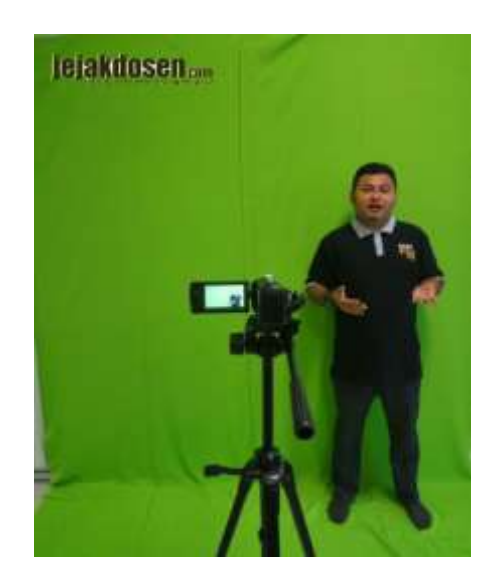

# **B. Mengedit Video dengan App Kinemaster**

Jangan lupa siapkan background sebagai latar utama tampilan video pembelajaran menggunakan kinemaster. Video pembelajaran akan lebih menarik kalau background yang digunakan berisi animasi gerak yang menarik, biasanya background akan berupa video. Langkah pertama carilah background di youtube dengan kata kunci "background animasi bergerak". Jika sudah anda tinggal memilih video yang anda inginkan.

Kemudian download, dengan cara pilih tombol "bagikan",

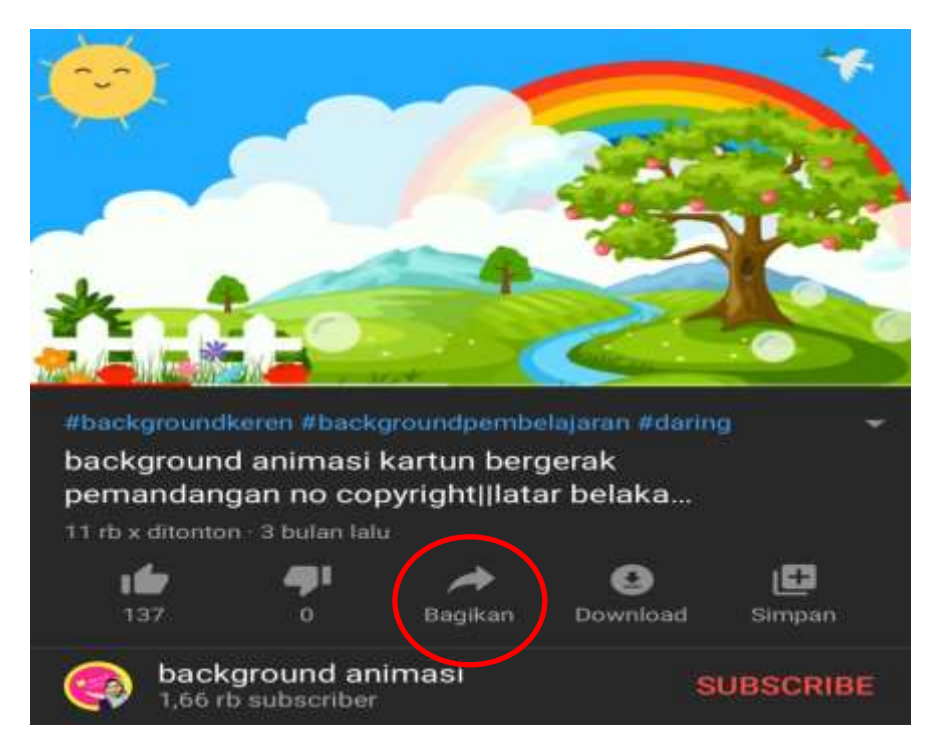

kemudian pilih "salin link".

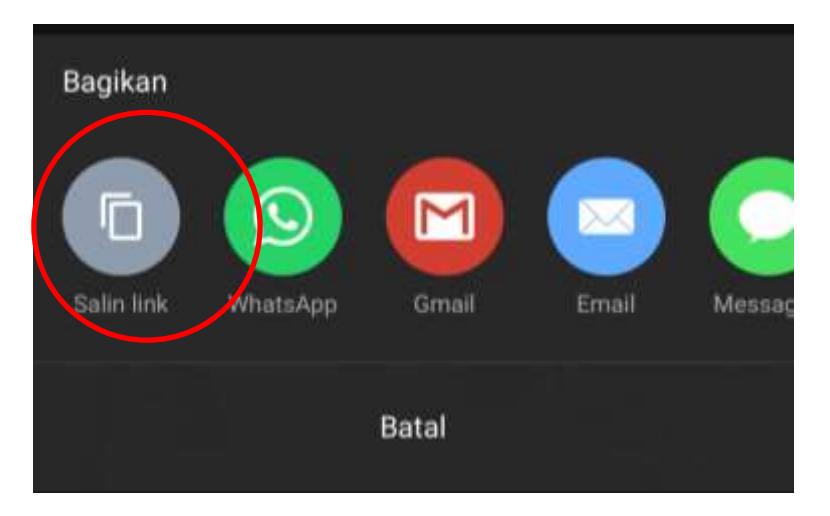

Setelah menyalin link, buka browser atau google crome. Buka alamat berikut ini en.savefrom.net. tempelkan link yang sudah disalin tadi ke dalam kolom seperti ini:

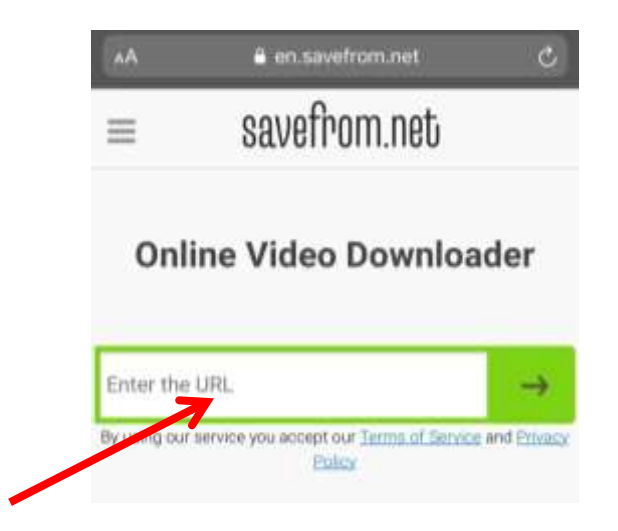

Kemudian download, setelah anda download, video akan secara otomatis tersimpan di android file atau galeri. Video siap digunakan pada kinemaster.

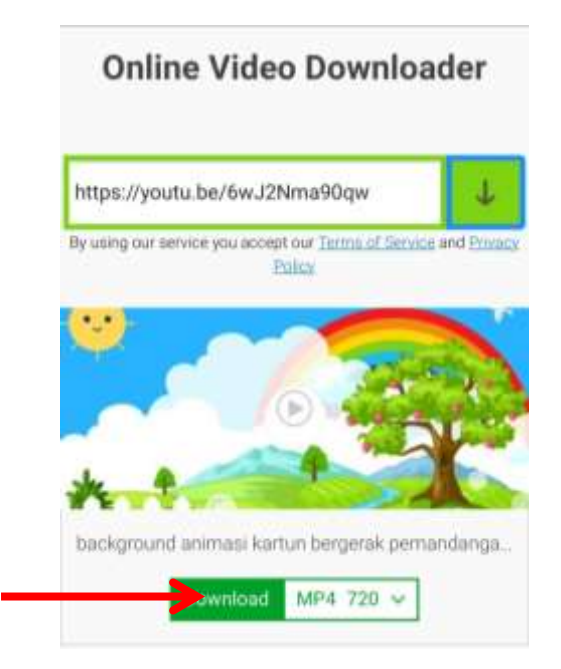

Jika video mengajar dan background videonya sudah siap, maka video pembelajaran siap dibuat.

## **1. Video Background**

Tahap pertama masukkan background video, caranya sama seperti memasukkan background biasa. pilih tombol *media* nantinya akan ada tampilan seperti dibawah ini:

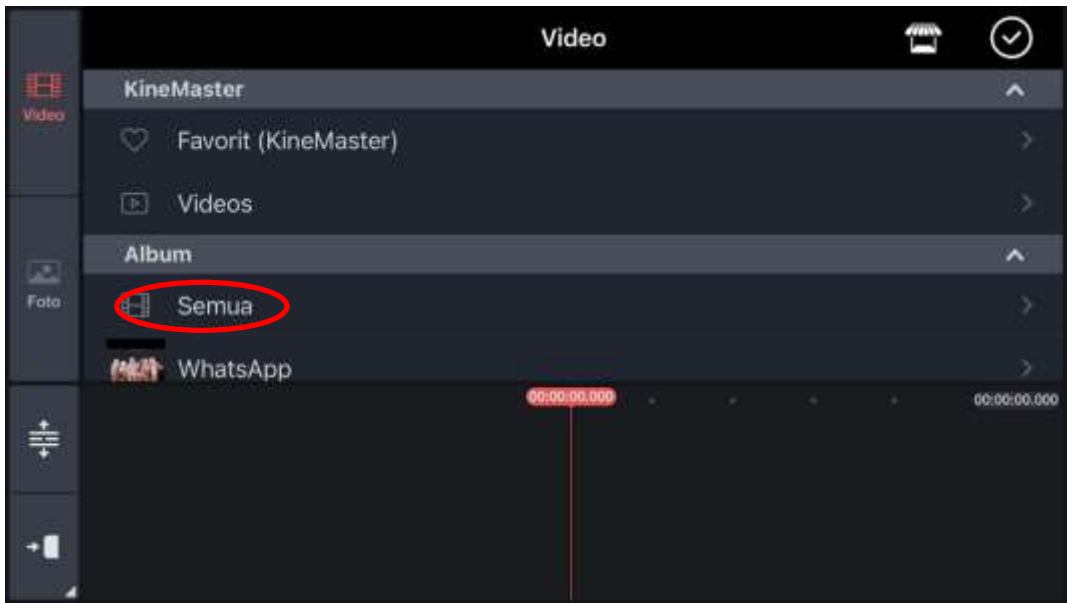

Pilih *Video*, disitu ada dua pilihan *kinemaster* atau *album*. Kemudian pilih *album* dan *semua*.

Jika sudah membukanya, silahkan pilih background video yang dinginkan. dan tekan tombol centang pada pojok kanan atas. Nantinya akan tampil seperti dibawah ini:

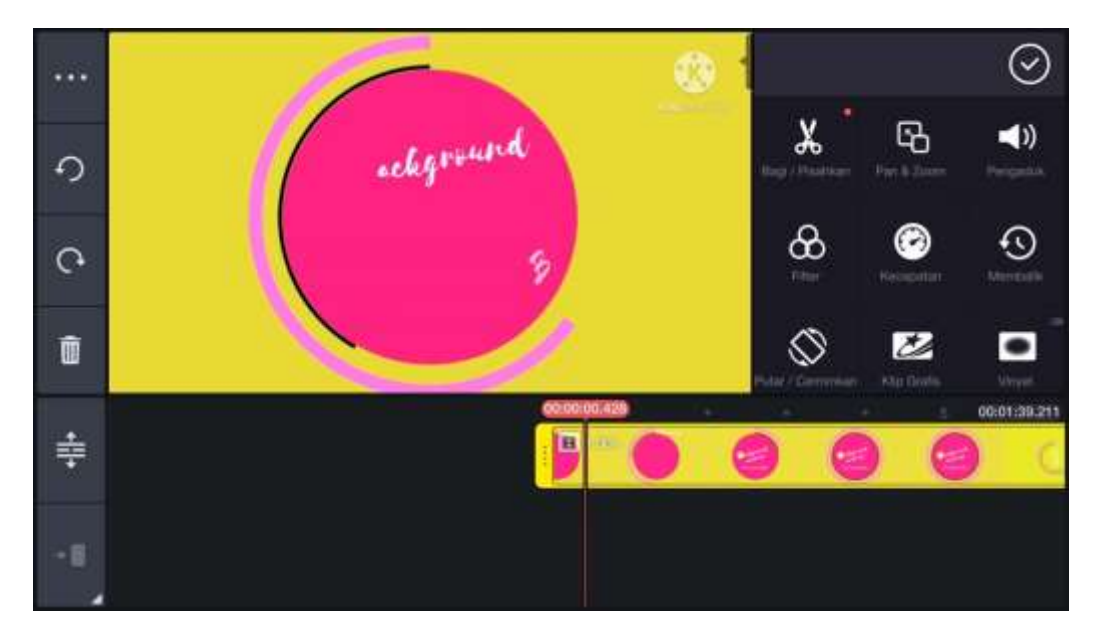

Rentan waktunya akan secara otomatis menyesuaikan background video yang dimasukkan. Anda tinggal memotong bagian awal video yang biasanya berisi perkenalan orang yang membuat background itu. Caranya pilih pilihan yang bergambar gunting *Bagi/pisahkan.* Kemudian potong bagian yang ingin anda kurangi dengan cara menggeser garis ujung kiri ke kanan.

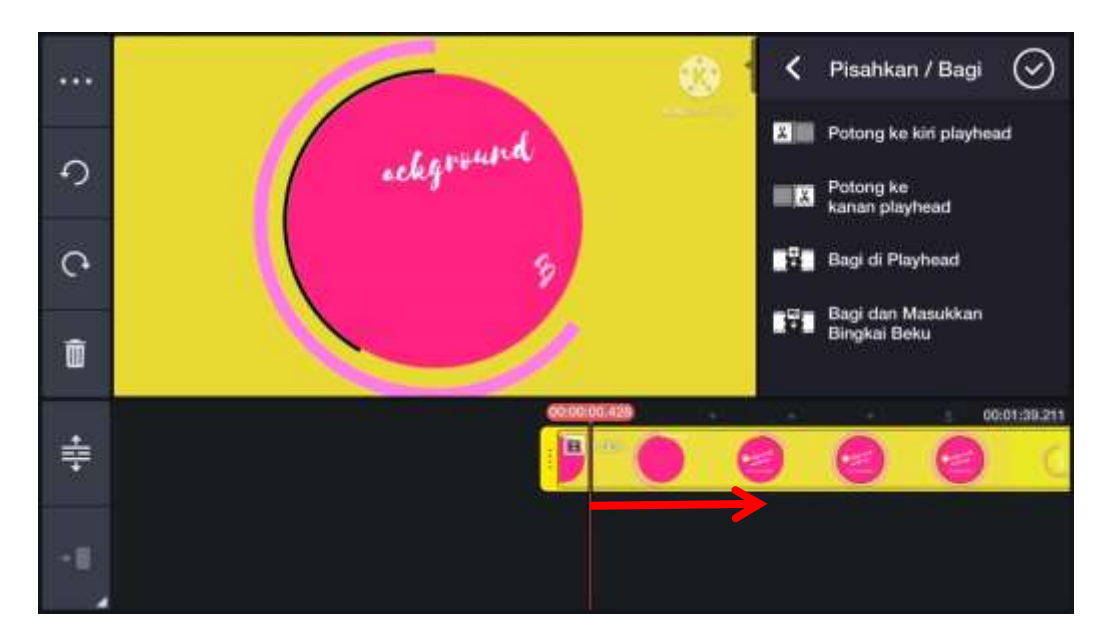

Setelah durasi background dipotong:

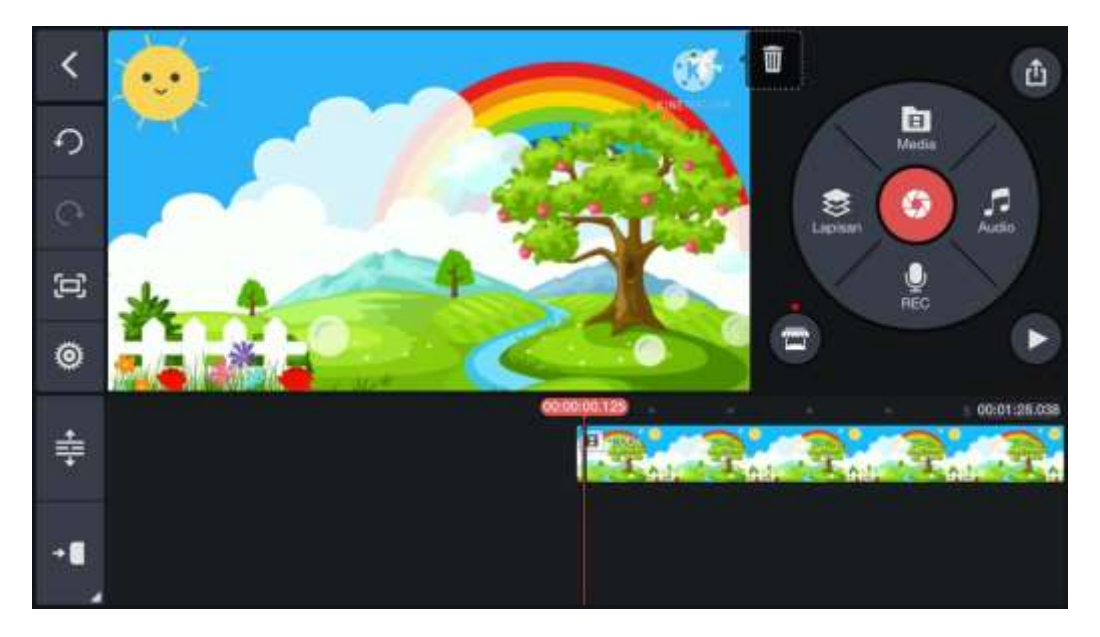

Anda juga bisa menambahkan judul pembuka pada background atau menambahkan fitur animasi pada background. Caranya, pastikan anda sudah menekan background yang ada dibawah hingga muncul bingkai warna kuning disekitar background bawah, dan papan sebelah kanan akan muncul pilihan seperti ini:

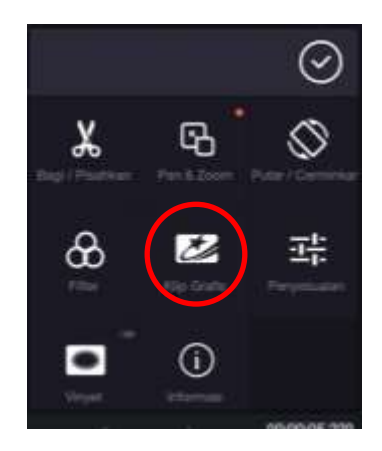

Kemudian pilih *klip grafis*, nah disitu ada banyak sekali pilihan, silahkan dipilih sesuai yang anda butuhkan

Jika ingin mengganti background dislide selanjutnya, atau membahkan slide bisa mengulang lagi cara memasukkan background diatas.

#### **2. Memasukkan Rekaman Video**

Pastikan terlebih dahulu video pembelajaran anda sudah siap. Video pembelajaran harus dimulai sejak awal video bersamaan dengan backgroundnya. Pada lembar kerja pastikan posisi garis merah berada awal mula pembelajaran.

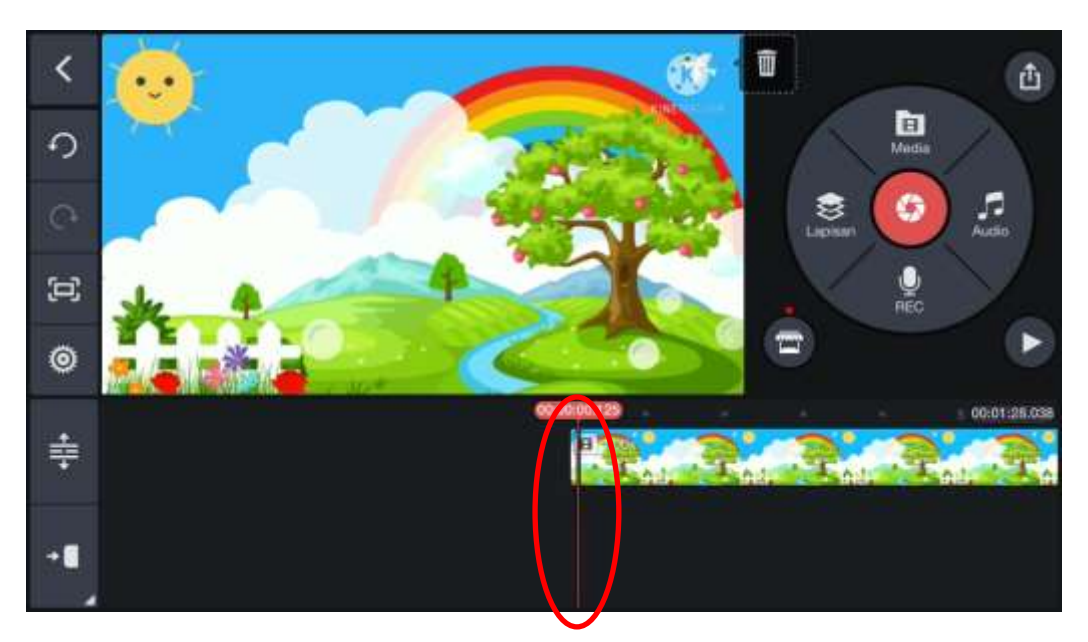

Kemudian pilih *lapisan,* pilih yang bagian video dan carilah video mengajar yang ingin anda masukkan.

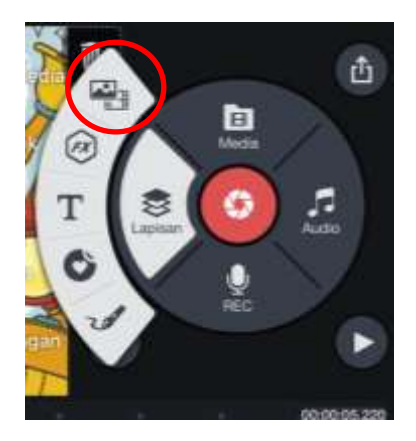

Contohnya, disini video mengajar menggunakan latar belakang *green screen*.

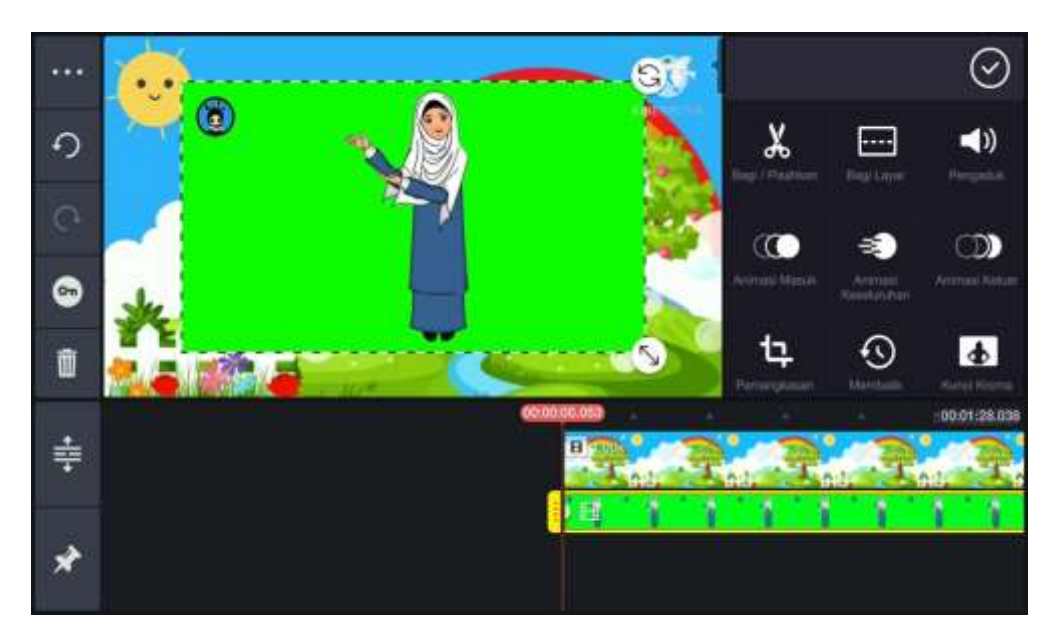

Jika layar terlalu lebar, anda bisa memotongnya menggunakan pilihan *pemangkasan.* Kemudian geser layar yang ingin dipotong.

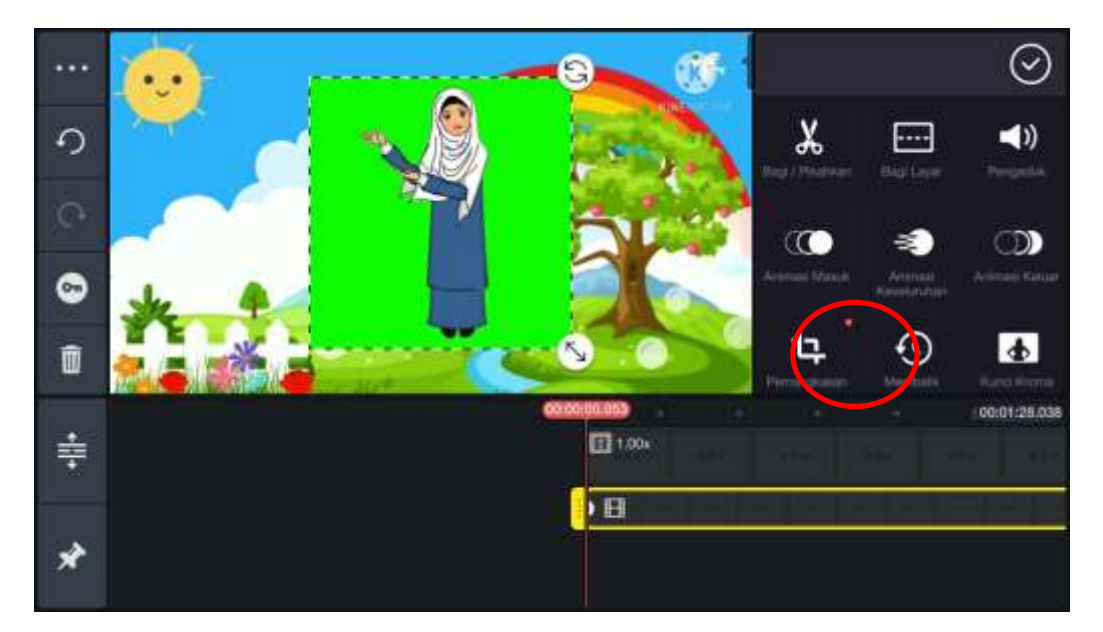

Sekarang saatnya menghilangkan latarbelakang video mengajar agar tampilan lebih menyatu dengan background yang kita gunakan. Pilih pilihan kunci kroma:

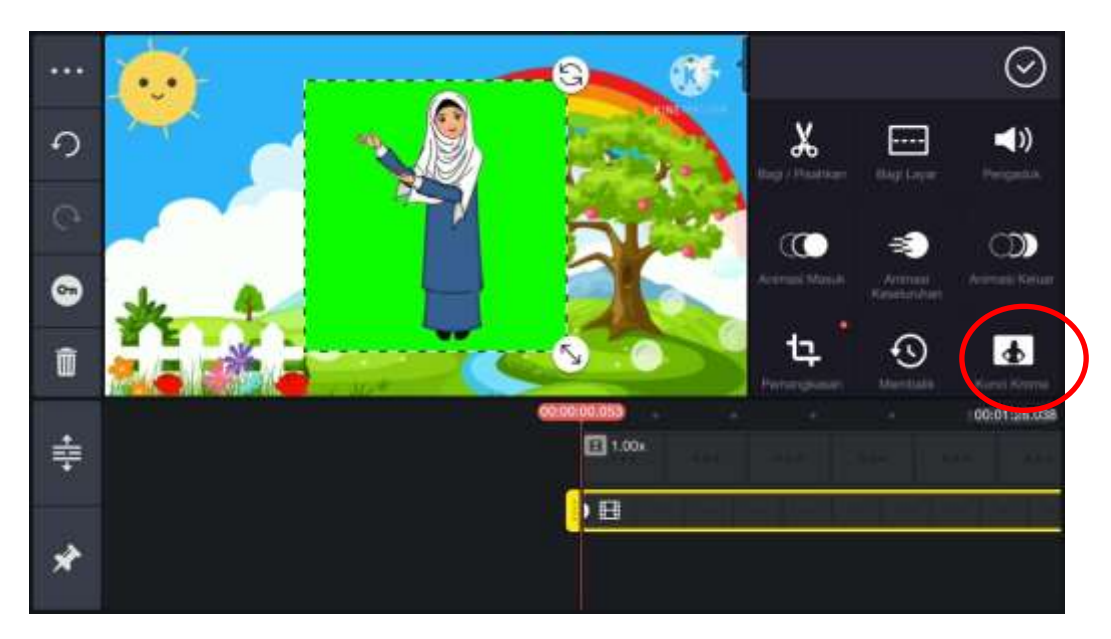

Setelah memilih *kunci kroma* nantinya akan muncul tampilan seperti gambar dibawah ini, dan kemudian tekan tombol aktifkan:

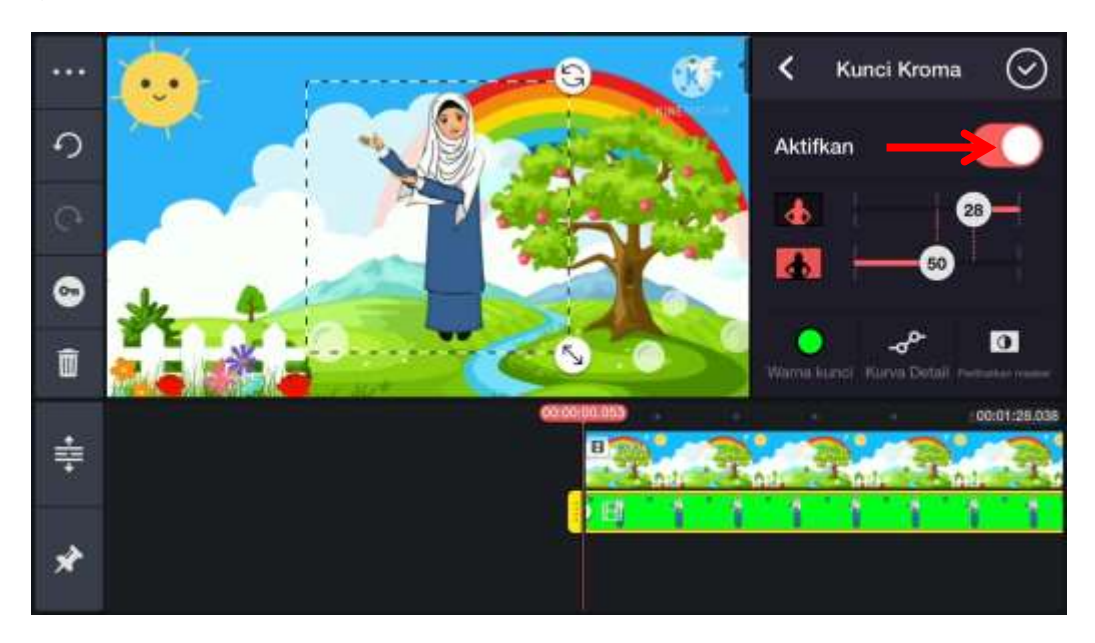

Dan langkah terakhir adalah letakkan atau besar kecilkan gambar yang ada di layar utama sesuai yang anda butuhkan.

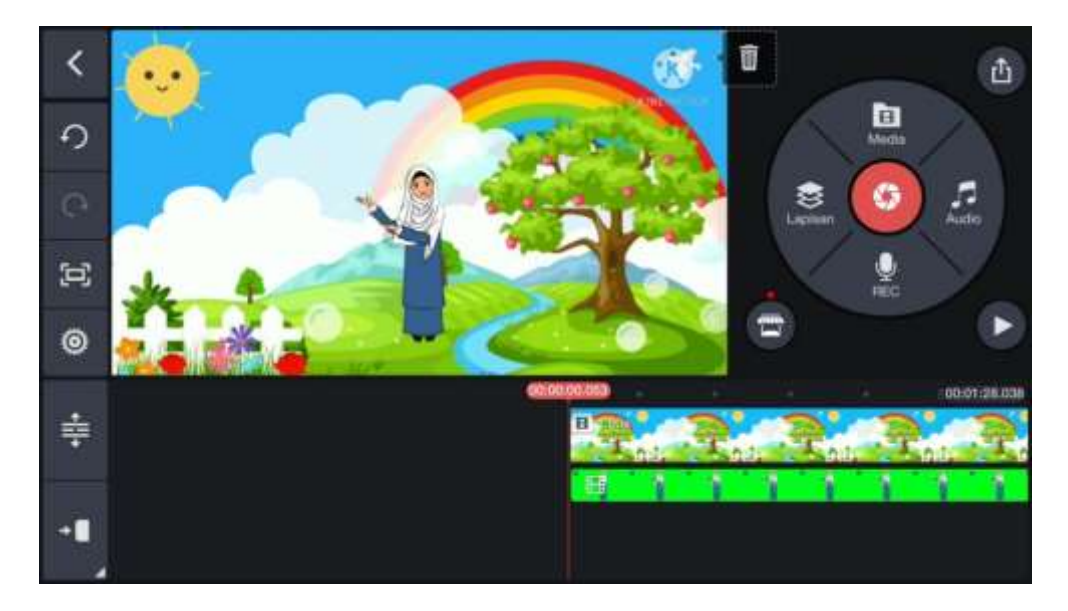

Bila ternyata video pembelajaran anda durasinya lebih panjang daripada background video, maka yang harus dilakukan adalah menambah background video lagi tepat setelah background video yang pertama berakhir. Yaitu dengan cara, pada lembar kerja pastikan garis merah berada diujung garis sebelah kanan background pertama:

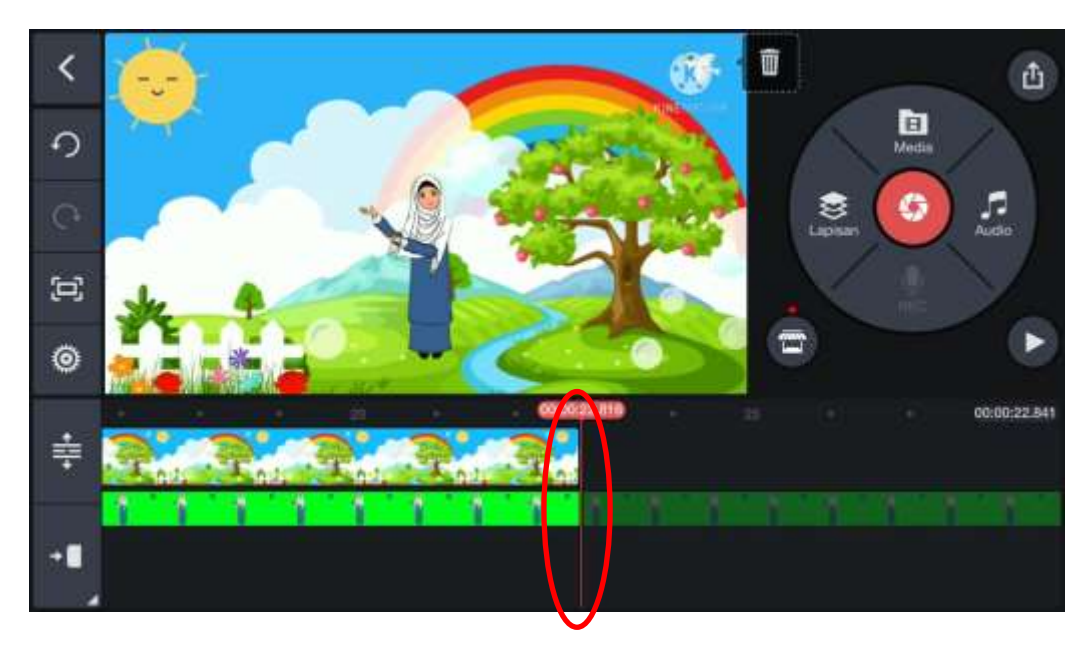

Lalu ulangi langkah-langkah memasukkan background video seperti diawal. Dan jika yang terjadi adalah sebaliknya, yaitu durasi background video lebih panjang daripada video pembelajaran, maka yang harus dilakukan adalah cukup memotong durasi background saja dengan cara menggesernya ke kiri.

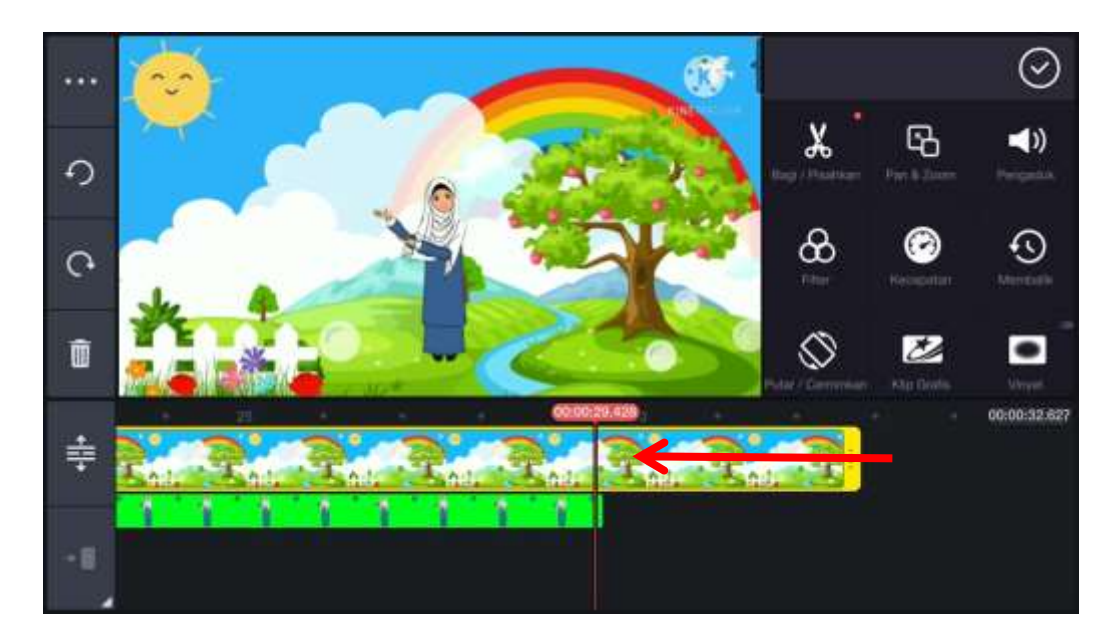

Seusai mengatur background, saatnya memberi gambar sesuai materi yang ingin disampaikan. Pastikan gambar yang akan digunakan sudah disiapkan atau sudah didownload. Cara menambahkan gambar hampir sama seperti cara menambahkan background, perbedaannya kali ini kita menggunakan tombol *lapisan*. Jika sudah dipilih nantinya akan muncul pilihan seperti ini:

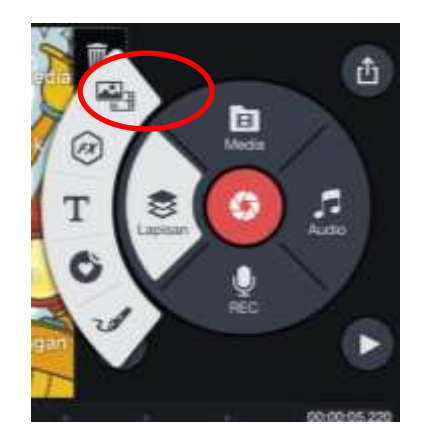

Pilih *album* dan *semua*, gambar yang dipilih harus sesuai materi yang akan disampaikan. Jika sudah memilih gambar tekan tombol centang pada pojok kanan atas, dan akan ada tampilan seperti dibawah ini:

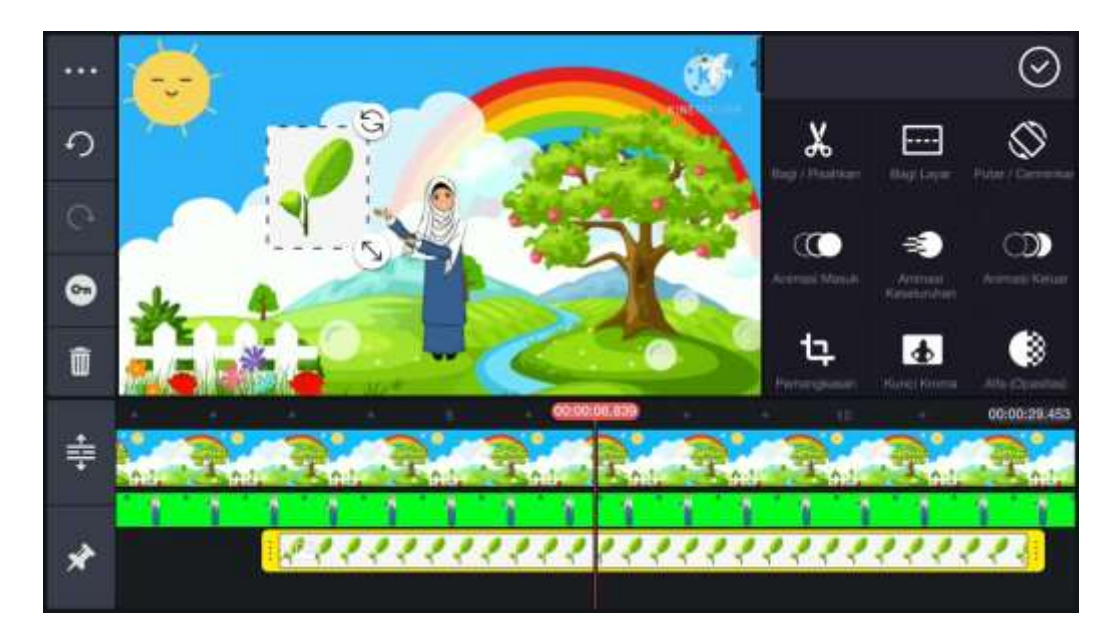

Silahkan atur besar kecilnya gambar terlebih dahulu dengan menggunakan gambar panah yang ada di pojok kanan bawah gambar. Setelah besar kecilnya sesuai yang dibutuhkan, kini letakkan gambar di area yang anda inginkan.

Pada layar samping kanan akan ada banyak pilihan seperti ini:

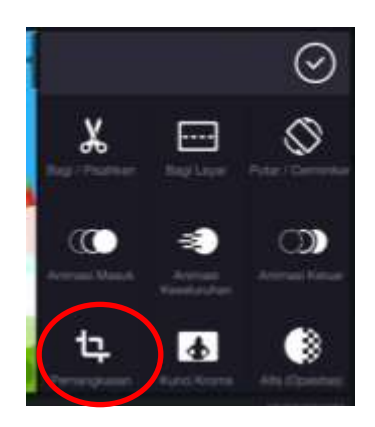

Jika anda ingin memotong bagian gambar yang tidak perlu, anda bisa memilih pilihan "*pemangkasan*"

Untuk memunculkan dan mengeluarkan gambar dari tampilan secara otomatis saat video sedang berlangsung, kita bisa menggunakan pilihan animasi masuk untuk memunculkan dan animasi keluar.

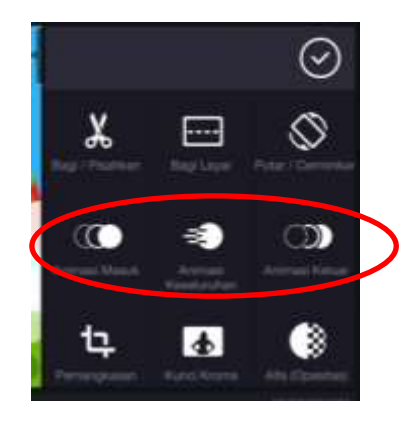

Dan juga saat mengatur animasi masuk dan keluar, jangan lupa untuk mengatur durasi lamanya gambar itu akan tampil di video.

#### **3. Menambahkan Teks pada Video**

Agar video pembelajaran yang disampaikan bisa diterima dengan jelas maka dibutuhkan sebuah teks untuk menjelaskan gambar atau maksud dari materi yang ingin disampaikan. Cara memberi teks pada kinemaster sangatlah muda, seperti halnya cara menambahkan gambar kita harus memilih tombol *lapisan*. Kemudian pilih *Teks*, dan akan ada tampilan seperti ini.

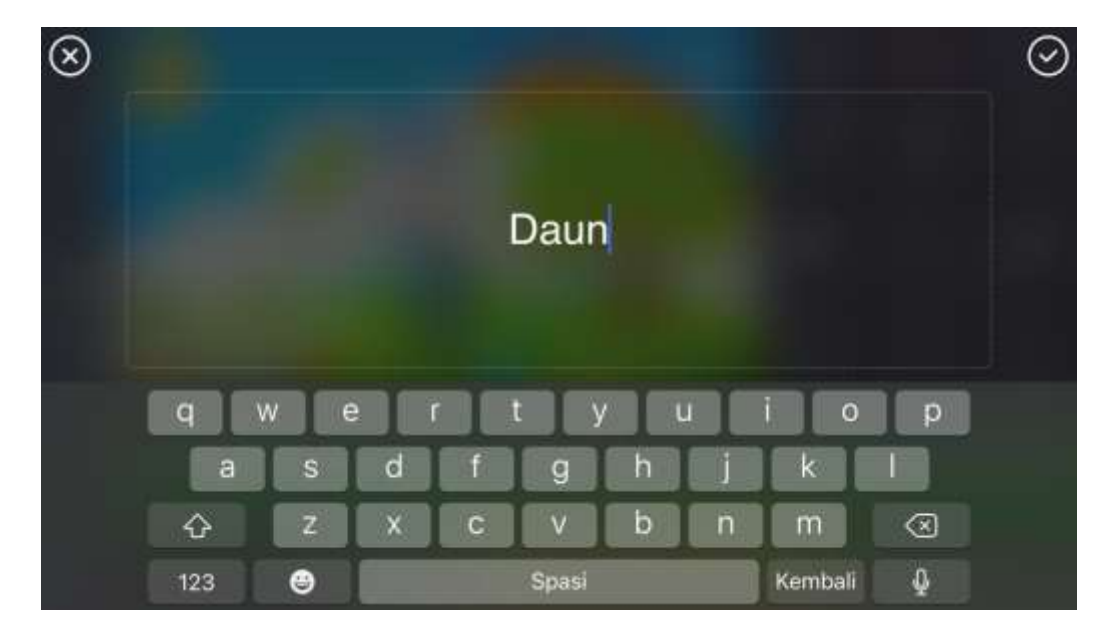

Silahkan menuliskan materi yang akan disampaikan, bisa perkata atau perkalimat. Jika sudah tekan tanda centang pada pojok kanan atas, lalu anda akan diahlikan pada tampilan berikut ini:

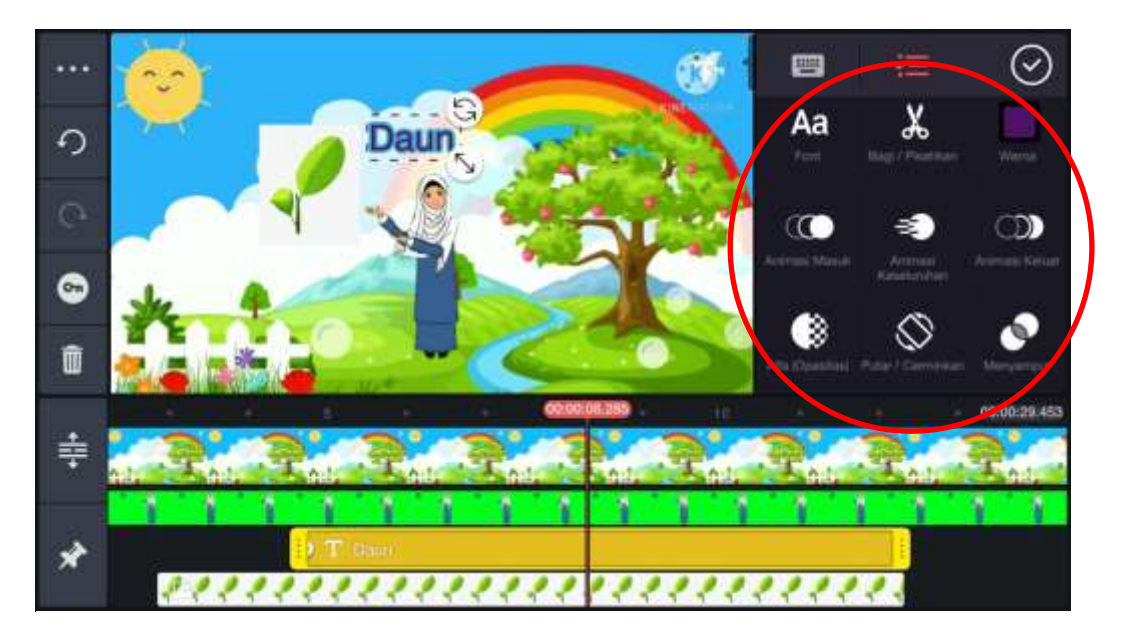

Pada bagian papan sebelah kanan terdapat banyak pilihan seperti font, warna, animasi dan lainnya.

Jika anda ingin mengubah font atau bentuk tulisan, bisa memilih pilihan *font*, dan akan muncul banyak pilihan gaya tulisan untuk dipilih:

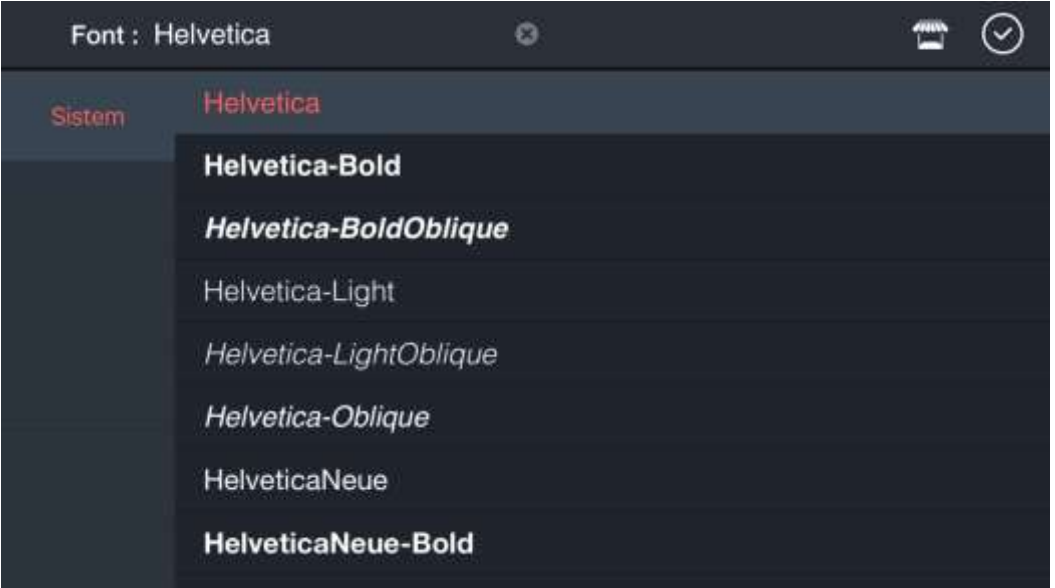

Kemudian untuk mengubah warna tulisan, silahkan memilih pilihan *warna*. Jika sudah pilihlah warna font yang anda inginkan.

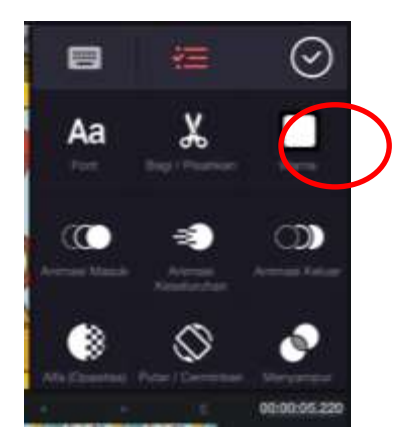

Apabila tulisannya belum cukup menarik, ada beberapa pilihan untuk membuat tulisan lebih menarik lagi. Pada papan pilihan atau papan tombol, kalian bisa menggesernya kebawah dan akan tampil beberapa pilihan seperti *outline, bayangan, bercahaya,* dan *latar belakang.*

Setelah mendesain tulisan sedemikian rupa, ada baiknya menunjang tampilan tulisan agar lebih menarik dengan menggunakan animasi gerak. Langkah-langkah memberi animasi gerak sama seperti memberi animasi gerak pada gambar yang sudah dijelaskan di atas yaitu dengan menggunakan tombol animasi.

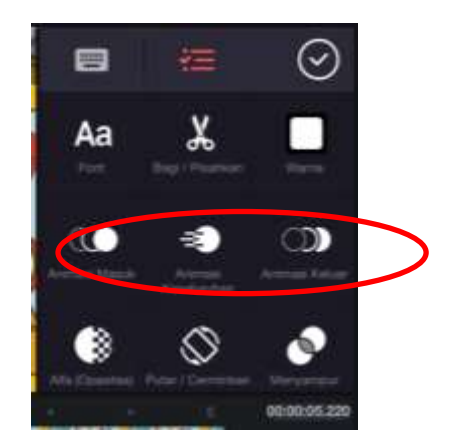

Langkah selanjutnya yaitu meletakkan teks pada durasi yang dinginkan, seperti jika anda menginginkan teksnya akan muncul setelah gambar atau saat gambar hilang teks juga akan hilang, maka yang harus anda lakukan adalah kembali ke lembar kerja, kemudian menekan dan menahan teksnya lalu digeser kesamping kanan sesuai durasi yang diinginkan. Beri jarak satu atau dua titik setelah gamabar jika ingin teks muncul setelah gambar. Kemudian durasi hilangnya teks samakan dengan durasi hilangnya gambar, seperti dibawah ini:

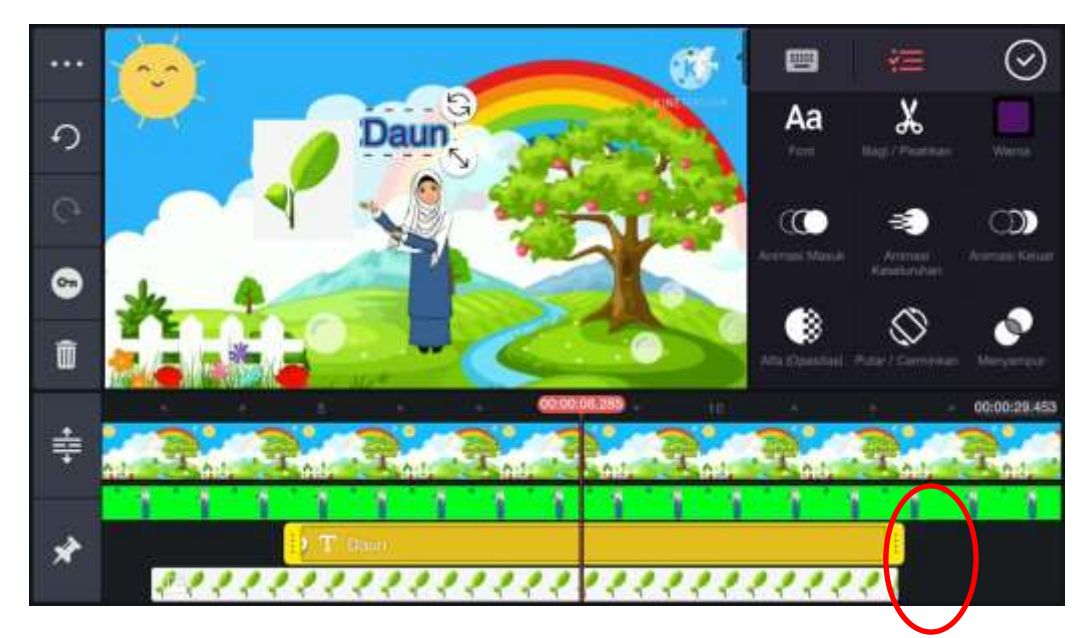

## **4. Menambahkan Musik pada Video**

Untuk membuat pembelajaran tidak monoton, dianjurkan untuk memberi music pada video pembelajara. Pada kinemaster ini kita tidak perlu repot mencari lagu dan mendownloadnya di google, karena pada kinemaster sudah tersedia fitur untuk mendownload music dari aplikasi ini. Kita cukup pilih tombol *Audio*:

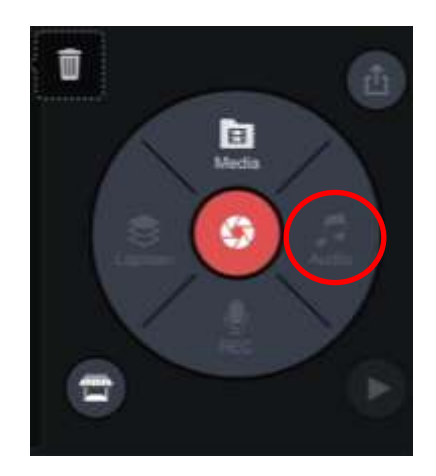

Jika tampilan sudah seperti ini,

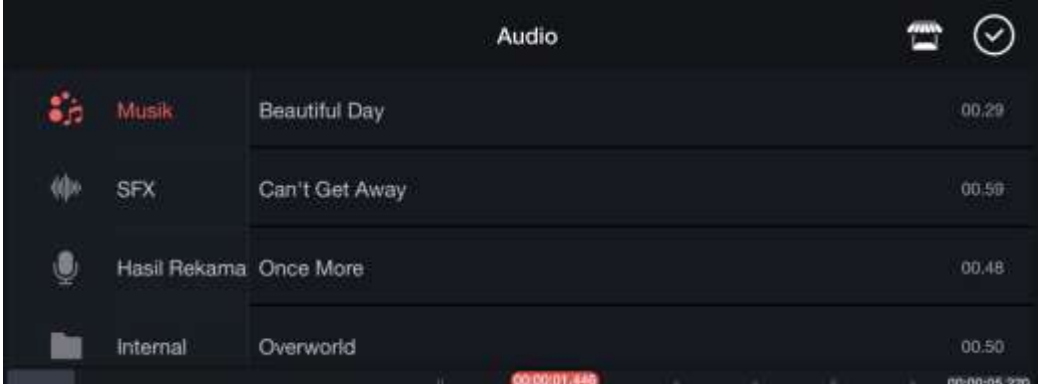

Kemudian pilih musik yang ingin dimasukkan kedalam pembelajaran, nantinya akan muncul seperti gambar dibawah ini, dan tinggal memilih tanda  $" +"$ 

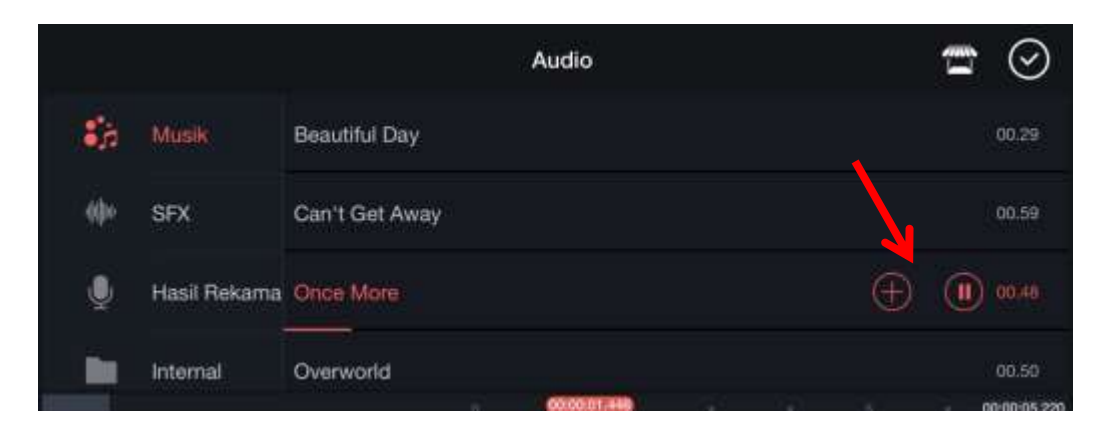

Berikutnya, akan ada tampilan seperti ini:

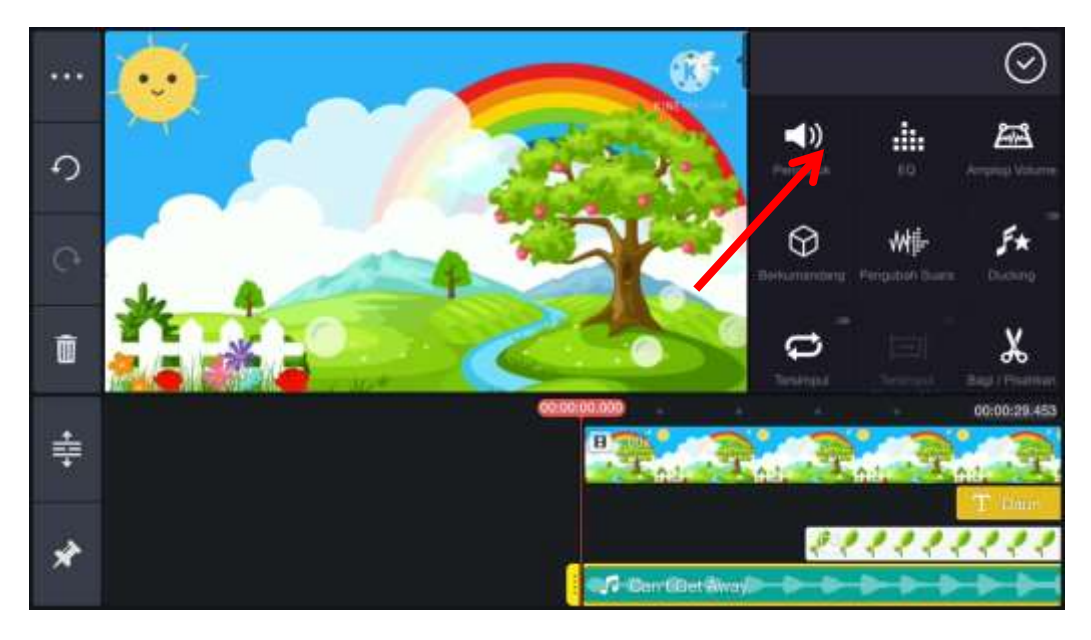

Jangan sampai volume music terlalu keras sehingga nantinya akan menutupi suara kita saat menerangkan. Atur volume music di pilihan *pengaduk* pada tanda panah diatas.

Turunkan volume dengan cara menggesernya kebawah dari 100 menjadi 35 – 40 sesuai selera, music akan tetap terdengar saat kita menerangkan dan tidak akan mengganggu.

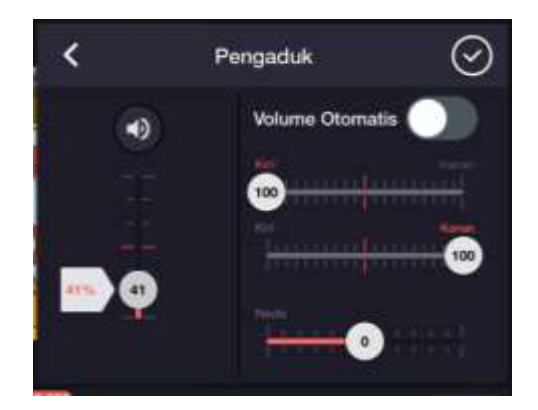

Jika sudah pilih centang.

Kemudian terakhir, atur durasi music seberapa lama music akan berjalan. Jika ingin mengurangi music atau musiknya terlalu panjang tinggal menggesernya ke sebelah kiri.

Tapi jika ternyata musiknya kurang panjang atau ingin menambah durasi musik, kita tidak bisa menggesernya ke kanan. Satu-satunya cara adalah mengulang langkah yang sama seperti sebelumnya. Pastikan garis merah di lembar kerja berada di ujung lagu terlebih dahulu, seperti ini:

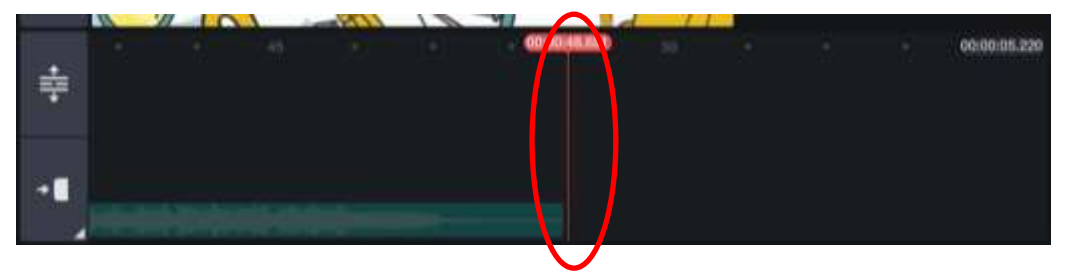

Kemudian ulangi langkah menambahkan musik yang sudah dituliskan diatas.

## **C. Mengunduh Hasil Akhir Video**

Kita pada tahapan terakhir yaitu mengubah presentasi yang kita buat tadi menjadi video. Pertama yang harus dilakukan adalah menekan tombol pojok kanan atas:

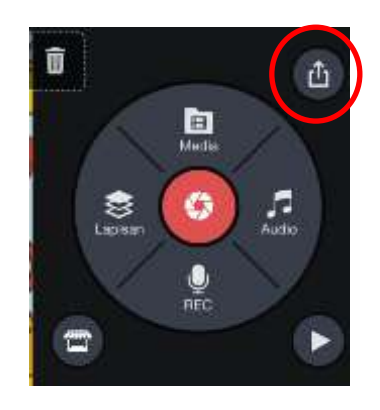

Kemudian pilih resolusi 360p atau 480 p, jangan terlalu besar karena kalau terlalu besar proses akan lebih lama dan video kadang tidak akan bisa dibuka. Untuk kecepatan bingkai tidak usah diubah

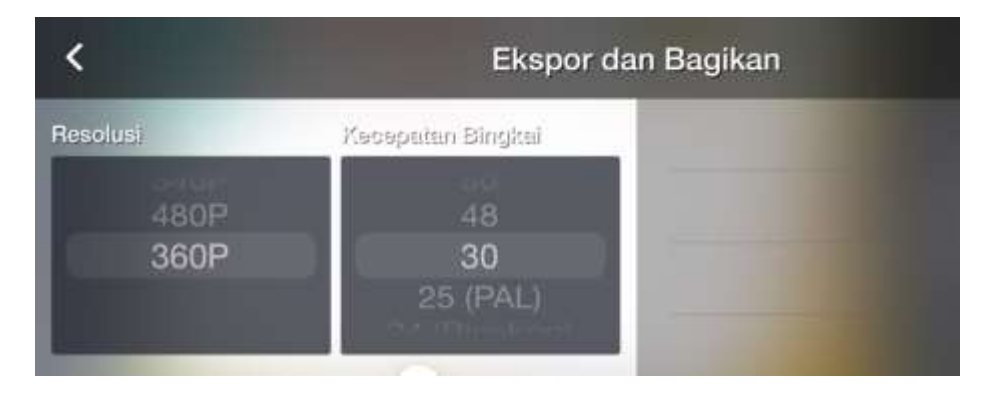

Pada garis kualitas, geser ke kanan pada kualitas tinggi. Disini juga jangan terlalu tinggi karena resolusi 360p dan 480p tidak bisa memakai kualitas yang terlalu tinggi. Cukup seperti contoh dibawah ini:

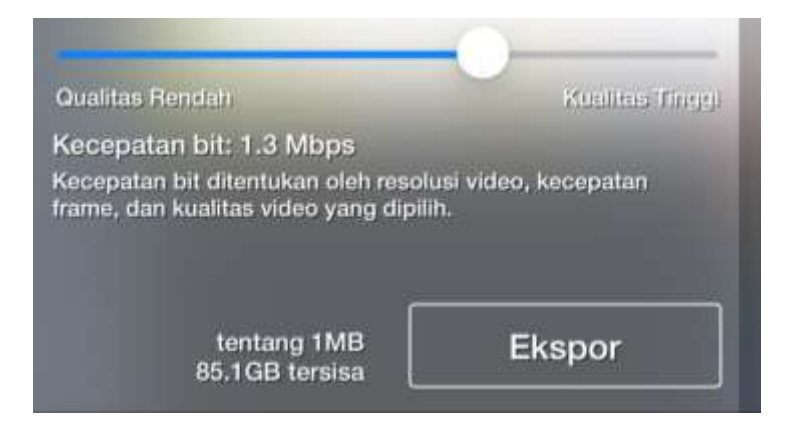

Kemudian tekan *Ekspor* dan akan muncul tampilan seperti ini:

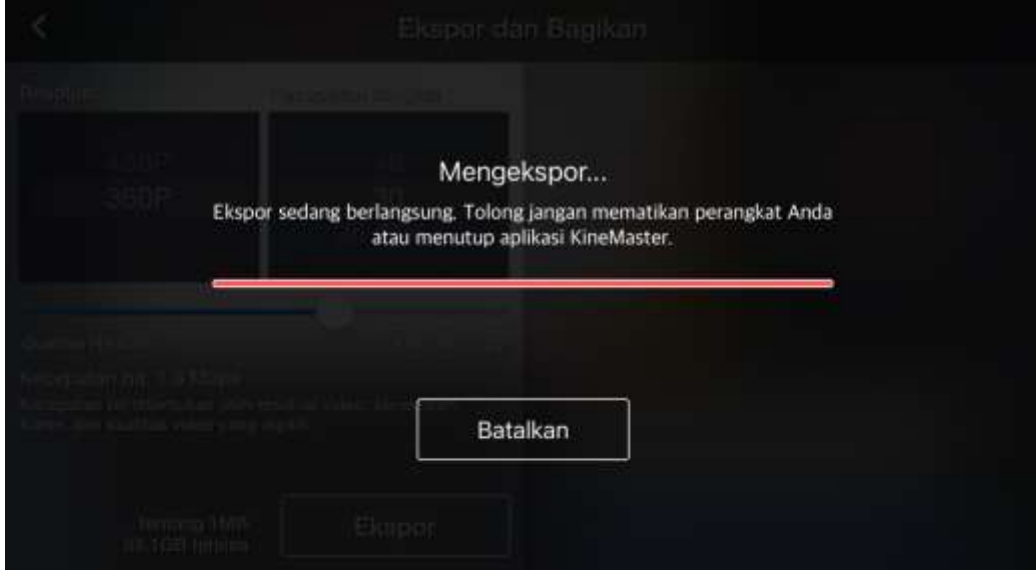

Jangan meninggalkan prosesnya, tunggu dan jangan berpindah pada aplikasi yang lain karena itu akan membatalkan prosesnya. Proses telah selesai siap diputar dalam bentu video dan bisa dishare melalui youtube atau wathssapp dan aplikasi yang lainnya.

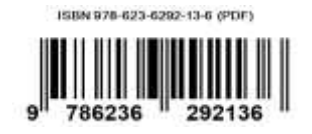